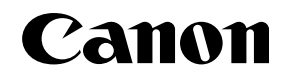

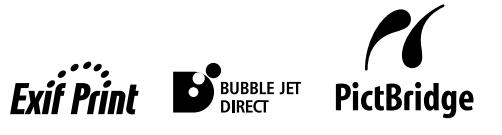

Photo Printer

# PIXMA iP6600D Series **Quick Start Guide**

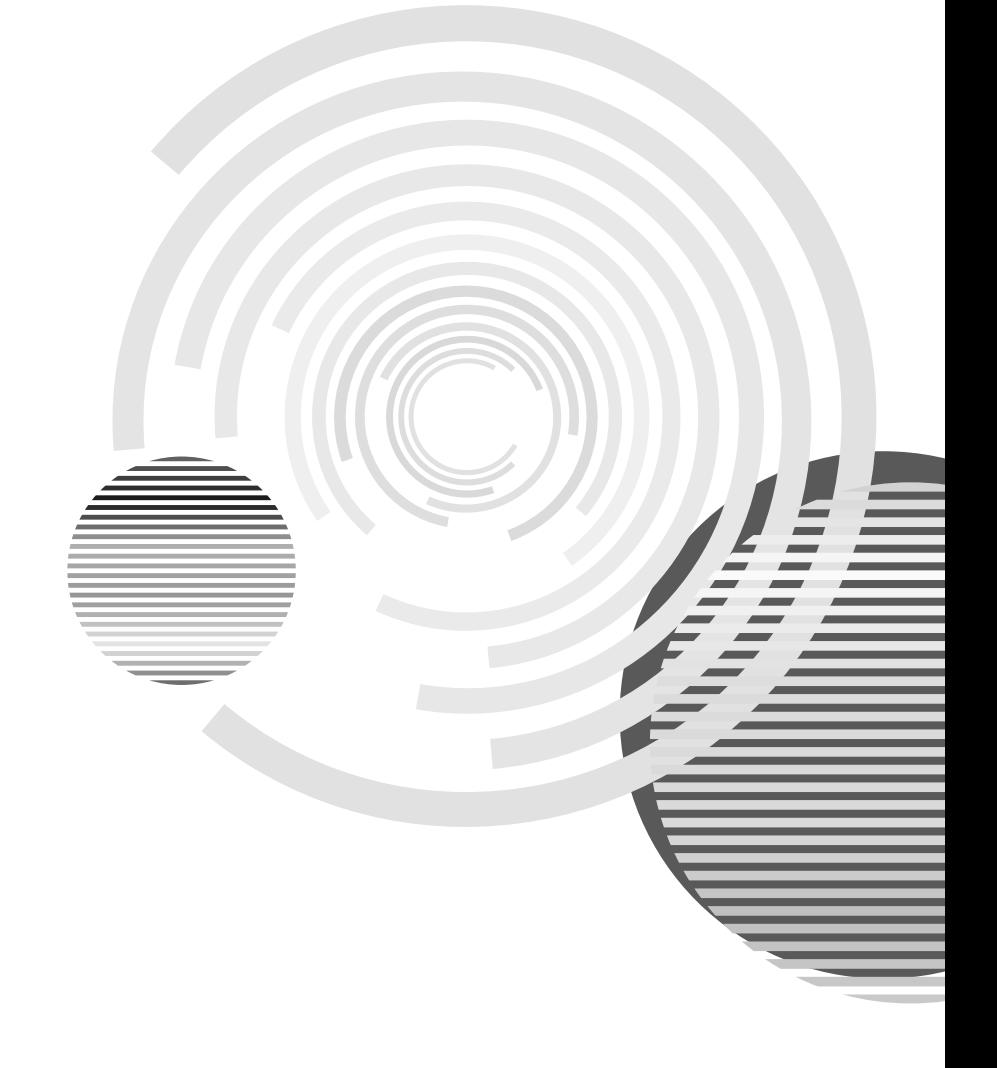

## **Getting Help from Canon**

## **Help Us Help You Better**

### **Before you contact Canon, please record the following information.**

Serial Number (located on the inside of the printer):

Model Number (located on the top of the printer):

Printer Driver CD-ROM number (located on the CD-ROM):

Purchase Date:

## **Customer Technical Support Sequence\***

#### 1.**Internet** — **www.canonhelp.com**

For quick and comprehensive self-help in an intuitively guided interactive troubleshooting environment, the place to start is our helpful tech support web site. In addition, the latest driver downloads, answers to frequently asked questions, product information, and "where to buy" instructions are found here.

#### 2.**Email Tech Support** — **www.canonhelp.com**

For individual attention to a special issue, try emailing our friendly technical engineers, specially trained to communicate quick, easy, and logical solutions to your inquiries within 24 hours.

#### 3.**Toll-Free Live Tech Support** — **(1-800-828-4040)**

This option provides live telephone technical support, free of service charges, Monday-Saturday (excluding holidays), during your product's 1 year limited warranty period. Telephone Device for the Deaf (TDD) support is available at (1-866-251-3752).

#### 4.**Extended Service and Support** — **www.canonesp.com**

Canon CarePAK Extended Service Plan is a cost-attractive and easy-to-use extended service program that provides up to three full years of service and support coverage at a very attractive price. CarePAK offers toll-free Canon technical support and includes Canon's superb Instant Exchange product replacement program. For further information about extending your Canon service and support, call (1-800-385-2155), or visit our Web site at www.canonesp.com. CarePAK must be purchased during your product's warranty period.

For more information and updated program specifics, please visit our web site at www.canonhelp.com.

## Canon

# PIXMA iP6600D

Photo Printer

Quick Start Guide

Canon PIXMA iP6600D Photo Printer Quick Start Guide.

#### **Copyright**

This manual is copyrighted by Canon U.S.A., Inc. with all rights reserved. Under the copyright laws, this manual may not be reproduced in any form, in whole or in part, without the prior written consent of Canon U.S.A., Inc.

© 2005 Canon U.S.A., Inc.

#### **Disclaimer**

Canon U.S.A., Inc. has reviewed this manual thoroughly in order that it will be an easy-to-use guide to your Canon PIXMA iP6600D Photo Printer. All statements, technical information and recommendations in this manual and in any guides or related documents are believed reliable, but the accuracy and completeness thereof are not guaranteed or warranted, and they are not intended to be, nor should they be understood to be, representation or warranties concerning the products described.

Specifications are subject to change without notice.

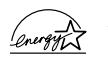

As an ENERGY STAR partner, Canon U.S.A., Inc., has determined that this product meets the ENERGY STAR guidelines for energy efficiency.

All information regarding non-Canon products was compiled from publicly available information. No representation is made regarding the accuracy thereof.

#### **Trademarks**

- "Windows" is a trademark of Microsoft Corporation, registered in the United States and other countries.
- "Macintosh" and "Mac" are trademarks of Apple Computer, Inc., registered in the U.S. and other countries.
- "SmartMedia" is a trademark of Toshiba Corporation.
- "MEMORY STICK", "Memory Stick PRO", "MEMORY STICK Duo" and "Memory Stick PRO Duo" are trademarks of Sony Corporation.
- "xD-Picture Card" is a trademark of Fuji Photo Film Co., Ltd.
- "MultiMediaCard" is a trademark of Infineon Technologies AG.
- "SD Card" and "miniSD Card" are trademarks of SD Association.
- "IrDA Feature Trademark" is owned by the Infrared Association and used under license therefrom.
- "Bluetooth" is a trademark of Bluetooth SIG,Inc.,U.S.A. and are licensed to Canon Inc.

Canon U.S.A., Inc. One Canon Plaza Lake Success, NY 11042

## **Contents**

### Basic Printing

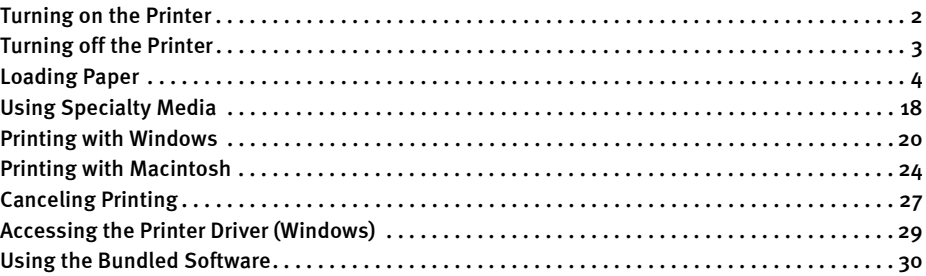

## Printing Maintenance

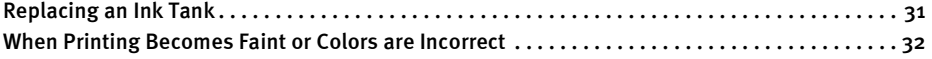

## Troubleshooting

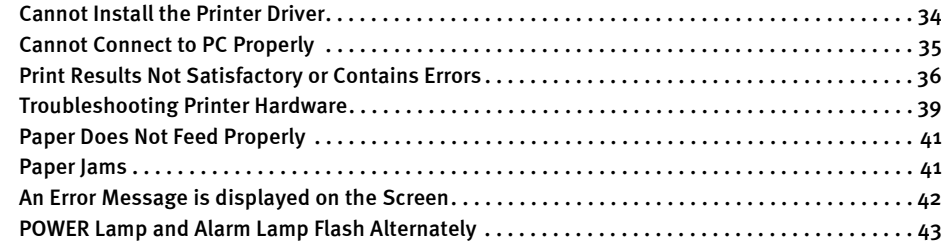

## Appendix

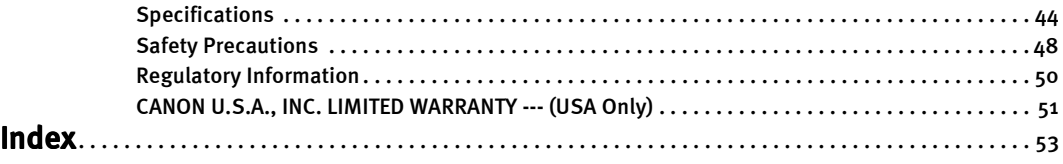

# Basic Printing

### 图 Note

This *Quick Start Guide* describes some of the features of your printer and how to use them. For more information, view the iP6600D User's Guide and Printer Driver Guide installed on your computer, or use the online help within your printer driver interface:

#### **Windows**

While in the printer's properties window, press the **F1** key, or click **in** the upper right corner. Then click the feature you want to know more about, or click the **Help** button when displayed.

#### Macintosh

While in the **Page Setup** dialog box or **Print** dialog box, click <sup>?</sup> in the lower left corner.

Clicking  $\Omega$  provides detailed information about each setting. When the Help window appears, select your desired topic.

## **Turning on the Printer**

### 1 Press the POWER button.

The **POWER** lamp flashes while the printer warms up and changes to steady (nonflashing) when the printer is ready.

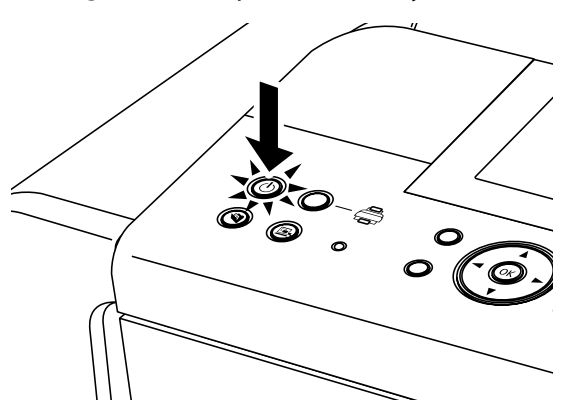

*<u>Important</u>* 

- If the **Alarm** lamp lights, refer to "An Error Message is Displayed on the LCD" in the *Direct Printing Guide*.
- If the **POWER** lamp and the **Alarm** lamp flash alternately, see "POWER Lamp and Alarm Lamp Flash Alternately" on page 43.

## **Turning off the Printer**

1 To turn off the printer, press the POWER button.

When the **POWER** lamp stops blinking, the printer is turned off.

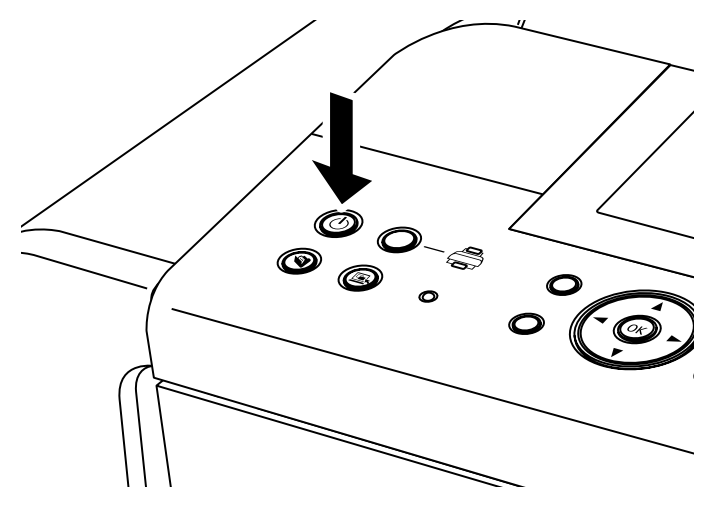

#### **Almportant** About the Power Plug

When removing the power plug after turing off the printer, be sure to check that the **POWER** lamp is not lit. If the power plug is removed from the wall outlet with the **POWER** lamp lit or blinking, the printer cannot protect its print heads and may be unable to print.

## **Loading Paper**

This section describes how to load paper in the auto sheet feeder and the cassette.

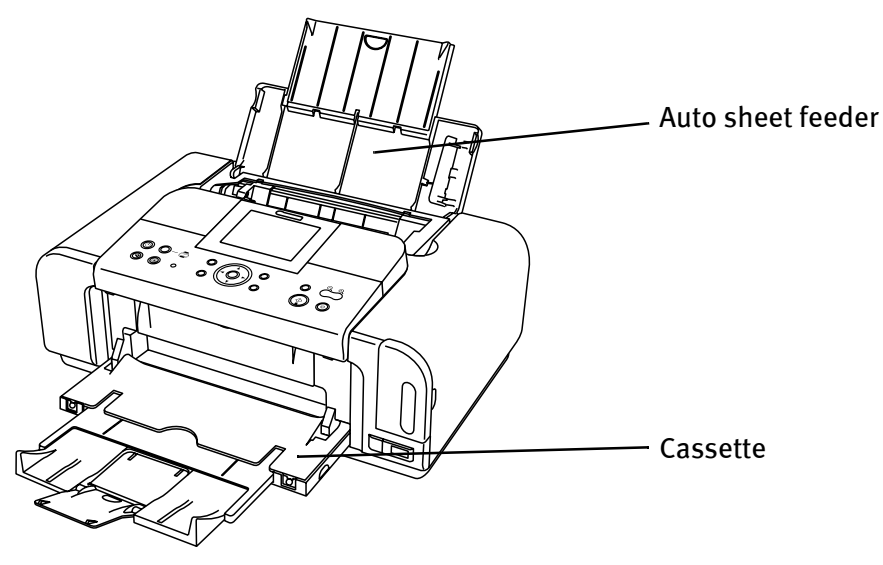

## **Print Media to Avoid**

Do not use the following types of paper. Using such paper will not only produce unsatisfactory results, but can also cause the printer to jam or malfunction.

- Folded, curled or wrinkled paper
- Damp paper
- Excessively thin paper (less than 64 gsm or 17 lb)
- Excessively thick paper\* (more than 105 gsm or 28 lb)
	- \* non-Canon branded paper
- Picture postcards
- Postcards affixed with photos or stickers
- Envelopes with double flaps
- Envelopes with sticker flaps
- Envelopes with an embossed or treated surface
- Any type of paper with holes

### **Using the Auto Sheet Feeder and the Cassette**

You can load paper in both the auto sheet feeder and cassette.

Loading paper in the auto sheet feeder is easy, and is convenient if you frequently switch to and print on various sizes or types of paper.

Loading paper in the cassette allows you to print without reloading paper for each job. This is convenient for loading a certain type of paper, such as plain paper, you regularly print onto.

Loading paper in both the auto sheet feeder and cassette makes the following paper feed methods available:

- \* Legal-sized paper and 2.13" x 3.39"/54.0 x 86.0 mm size paper, and Photo Stickers PS-101 are not loadable in the cassette.
- Changing the paper source to feed different types/sizes of paper

If you load plain paper in the cassette and photo paper in the auto sheet feeder, changing the paper source allows you to print on both types of paper without removing and reloading paper. To change the paper source, use the **Feed Switch** button on the printer or printer driver.

You can also specify the type/size of paper to be fed from the cassette for regular use with the printer driver. For example, you can specify that Letter-sized plain paper is always fed from the cassette whenever you print.

l≣lNote For information on the printer driver settings, refer to the Printer Driver Guide.

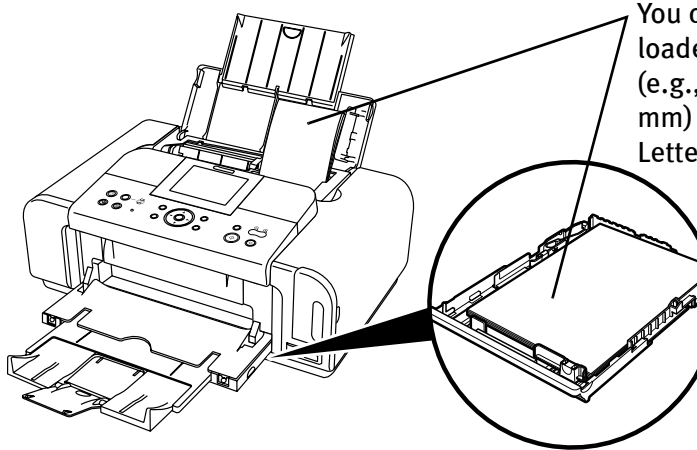

You can switch between paper loaded in the auto sheet feeder (e.g., 4" x 6"/101.6 x 152.4 mm) and the cassette (e.g., A4/ Letter-sized paper).

• Continuous printing on the same type/size of paper by using both the auto sheet feeder and cassette together

If the auto sheet feeder or cassette runs out of paper, the paper source automatically switches to the other one. This is useful for printing onto a large volume of paper. To use this feature, you need to configure the printer driver beforehand.

国 Note For information on the printer driver settings, refer to the Printer Driver Guide.

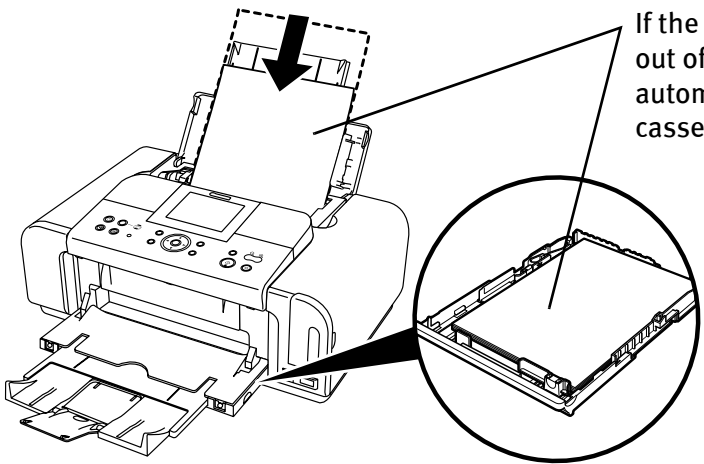

If the auto sheet feeder runs out of paper, the paper source automatically changes to the cassette.

• Choosing the paper source to match the location of the printer

You can use just the auto sheet feeder or cassette according to the location of the printer.

For example, if you intend to install the printer in a small place, such as on a shelf with minimal space, you can use just the cassette for printing.

**l**iel Note Legal-sized paper and 2.13" x 3.39"/54.0 x 86.0 mm size paper, and Photo Stickers PS-101 are not loadable in the cassette. If you intend to use only the cassette, check any usage restrictions in advance.

### ■ Loading Plain Paper in the Auto Sheet Feeder

- 图 Note For detailed information on the specialty media Canon provides for use with its various printers, see "Using Specialty Media" on page 18.
	- Refer to "Printing Media" in the *User's Guide* for detailed instructions on how to load specialty media into the printer.
- **1** Flatten the four corners of the paper before loading it.

**Net a**mportant When paper is curled, hold the opposing curled corners and gently bend them in the opposite direction until the paper becomes completely flat.

2 Prepare to load paper.

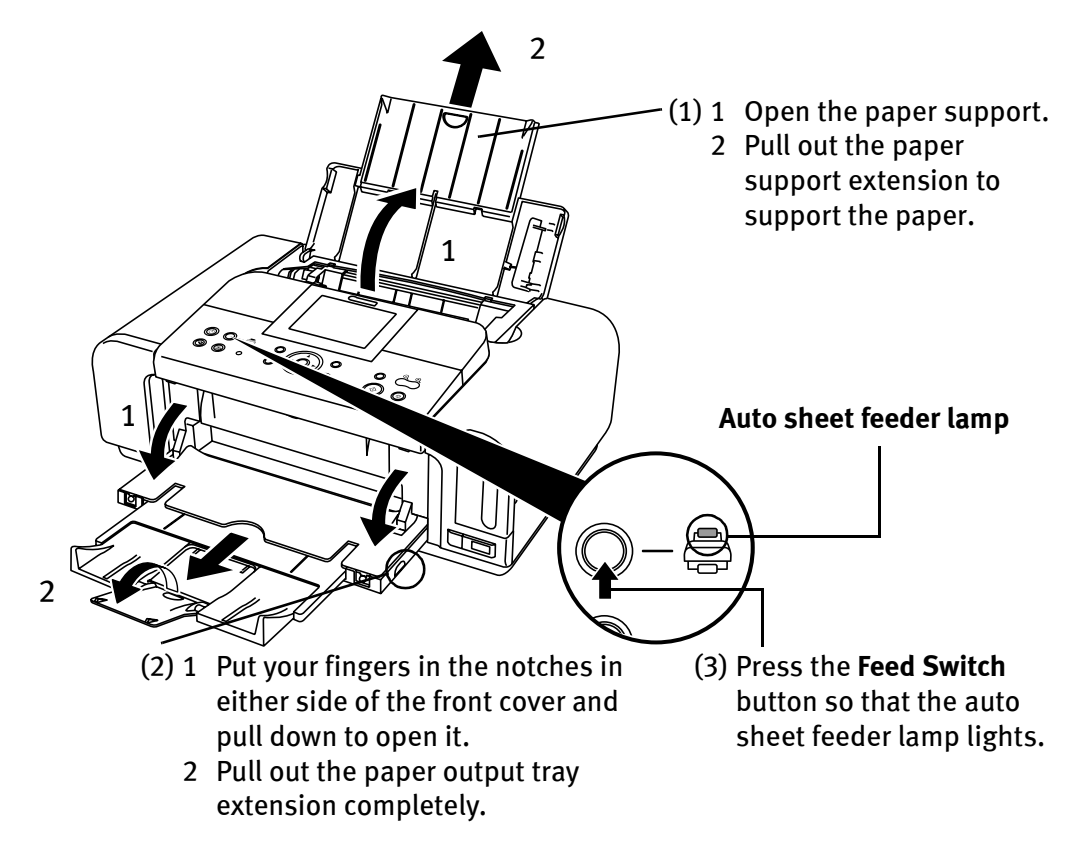

 $E$  Note You can also select the paper source with the printer driver. For details, refer to the Printer Driver Guide.

## Load the paper.

#### **Load limit mark**

Do not load beyond this load limit mark.

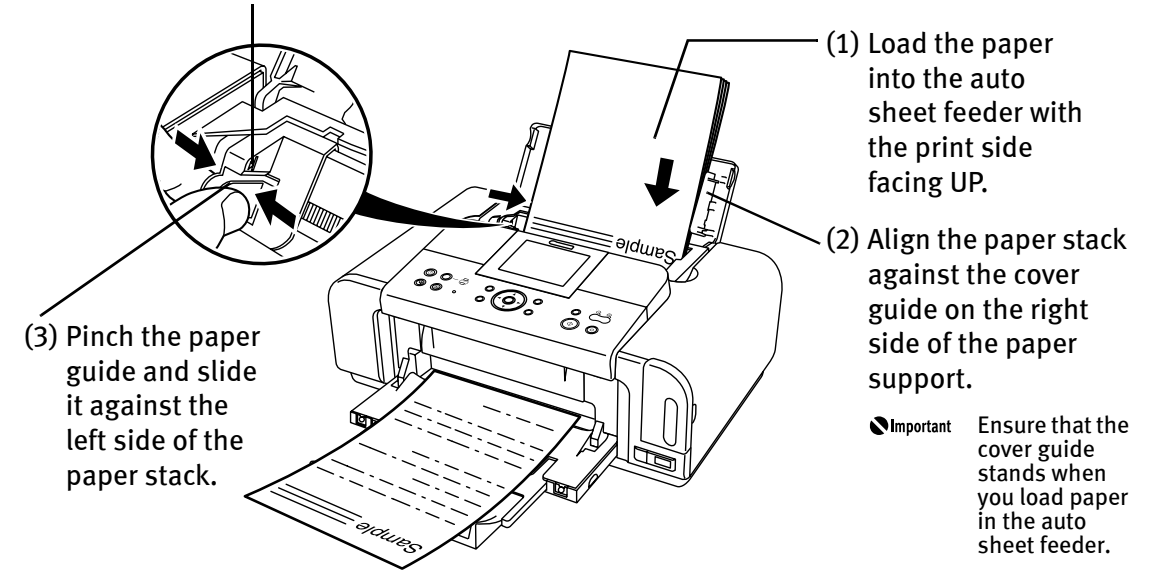

- **EE** Note You can use general copy paper or Canon's Super White Paper.
	- You can load up to 150 sheets of plain paper (64 gsm or 17 lb, 13 mm or 0.52 inches in height) in the auto sheet feeder. However, do not stack more than 50 sheets in the paper output tray.
	- Do not touch the printed surfaces until the ink dries. For specific drying times, refer to the instructions packaged with your media.

### **Loading Envelopes**

Use either DL Env. or Comm. Env. #10 size envelopes.

The address is rotated automatically to match the direction of the envelope when printing.

- **Netable 5 Set 5 Do not use envelopes with embossed or treated surfaces, a double** flap, pressure seals or sticker flaps.
	- Select either **DL Env.** or **Comm. Env. #10** in the printer driver according to the envelope size you are using. If you do not, the address will be printed in the wrong direction.

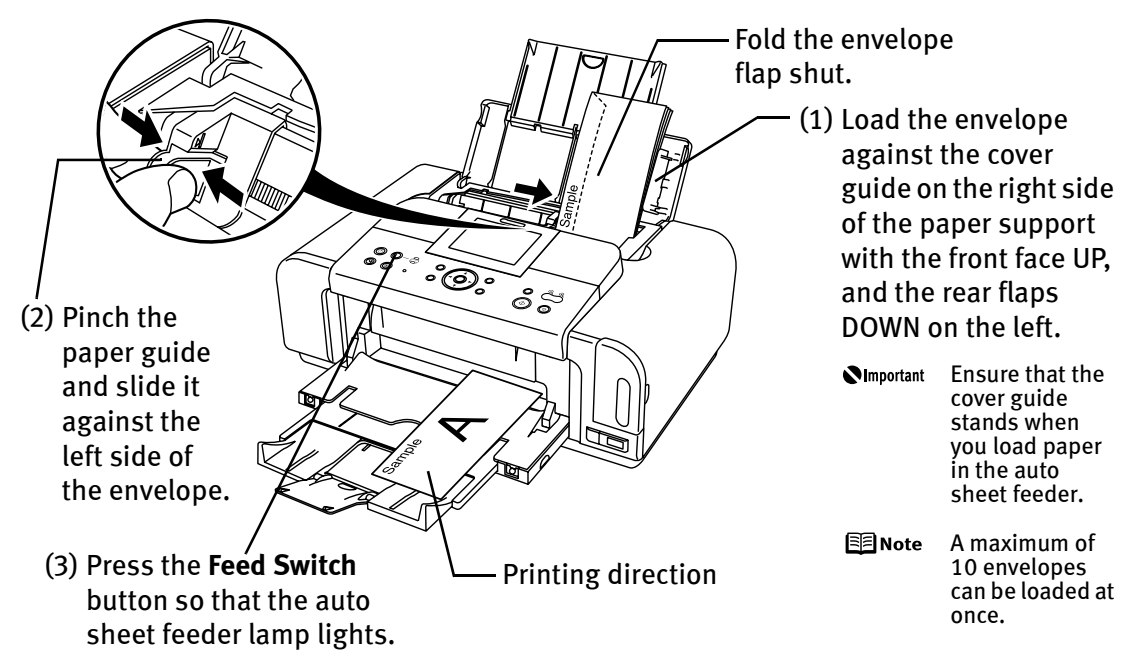

(4) Select **Envelope** in **Media Type**, and then select **DL Env.** or **Comm. Env. #10** in **Page Size**.

For a detailed description of the printer driver settings, see "Printing with Windows" on page 20, "Printing with Macintosh" on page 24.

### ■ Loading Other Small-Sized Paper in the Auto Sheet Feeder

**Numportant** Cutting plain paper to  $4'' \times 6''/101.6$  mm x 152.4 mm, 5" x  $7''/127.0$  x 177.8 mm, or 2.13" x 3.39"/54.0 x 86.0 mm (Credit Card) size for a trial printing can cause paper jams.

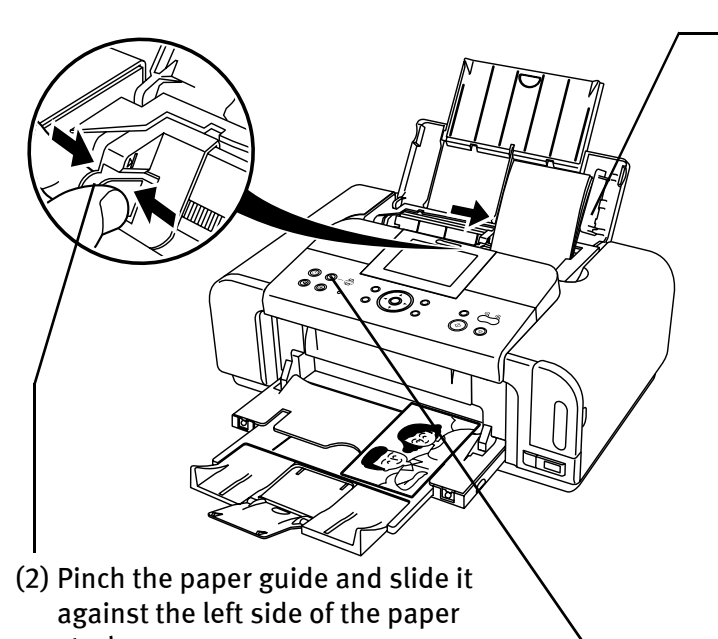

(1) Load the paper into the auto sheet feeder with the print side facing UP and align the cover guide on the right side of the paper support.

> **N**Important Ensure that the cover guide stands when you load paper in the auto sheet feeder.

**国**Note

- Load the paper lengthways regardless of the direction of the document.
- You can load up to 20 sheets of 4" x 6" or 2.13" x 3.39" (Credit Card)-sized paper; 10 sheets of 5" x 7"-sized paper.
- stack. (3) Press the **Feed Switch** button so that the auto sheet feeder lamp lights.
- (4) Select **4 x 6 in 101.6 x 152.4 mm**, **5 x 7 in 127.0 x 177.8 mm**, or **Credit Card 2.13 x 3.39 in 54.0 x 86.0 mm** from **Page Size** in the printer driver.

For a detailed description of the printer driver settings, see "Printing with Windows" on page 20, or "Printing with Macintosh" on page 24.

**N**Important Always load paper in portrait orientation. Loading paper in landscape orientation can cause the paper to be jammed.

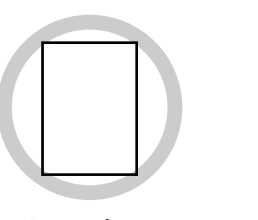

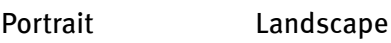

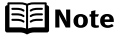

We recommend using genuine Canon photo media when printing photographs.

#### See "Using Specialty Media" on page 18.

### ■ Loading Plain Paper in the Cassette

Ensure that the paper is loadable in the cassette. Legal-sized paper,  $2.13'' \times 3.39''$  / 54.0 x 86.0 mm size paper, and Photo Stickers are not loadable in the cassette.

- **E** $\equiv$  Note  $\bullet$  For detailed information on the specialty media Canon provides for use with its various printers, see "Using Specialty Media" on page 18.
	- Refer to "Printing Media" in the *User's Guide* for detailed instructions on how to load specialty media into the printer.

### **1** Flatten the four corners of the paper before loading it.

**Net a** University Mean paper is curled, hold the opposing curled corners and gently bend them in the opposite direction until the paper becomes completely flat.

### 2 Prepare to load paper.

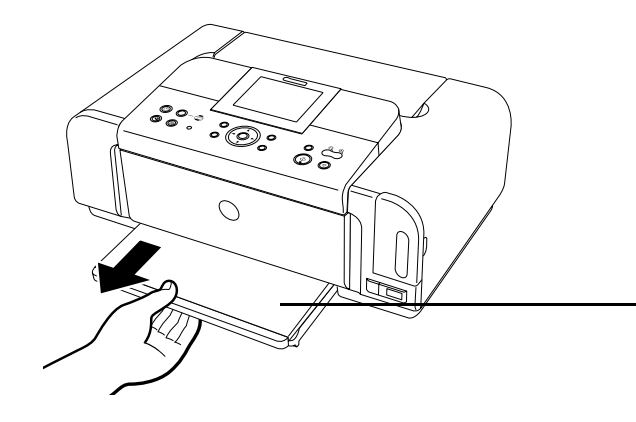

(1) Pull out the cassette from the printer.

(2) Remove the cover on the cassette.

### 3 Adjust the size of the Cassette.

When loading A5- or larger sized paper (nonstandard-size paper: 203 mm/8 inches or more in length), extend the cassette.

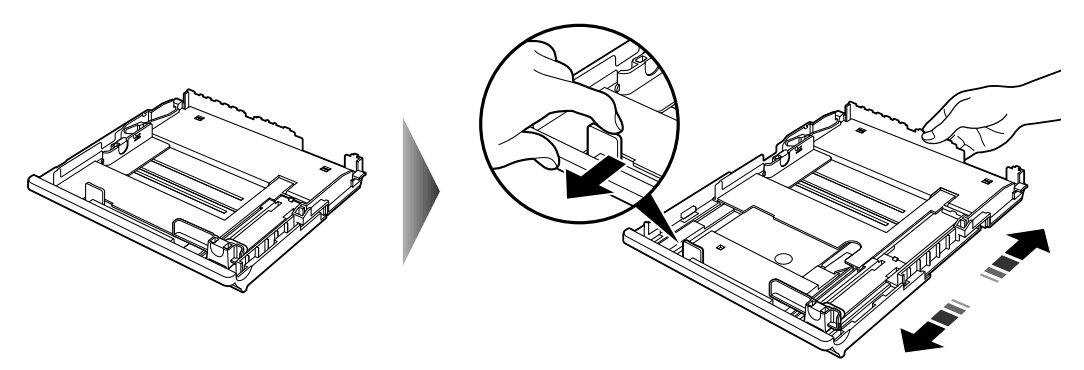

When loading 5" x 7"- or smaller sized paper (nonstandard-size paper: less than 203 mm/8 inches in length), do not extend the cassette.

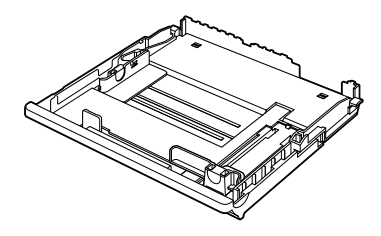

图 Note Legal-sized paper, 2.13" x 3.39"/54.0 x 86.0 mm size paper, and Photo Stickers are not loadable in the cassette.

4 Load the paper. (Print side facing DOWN)

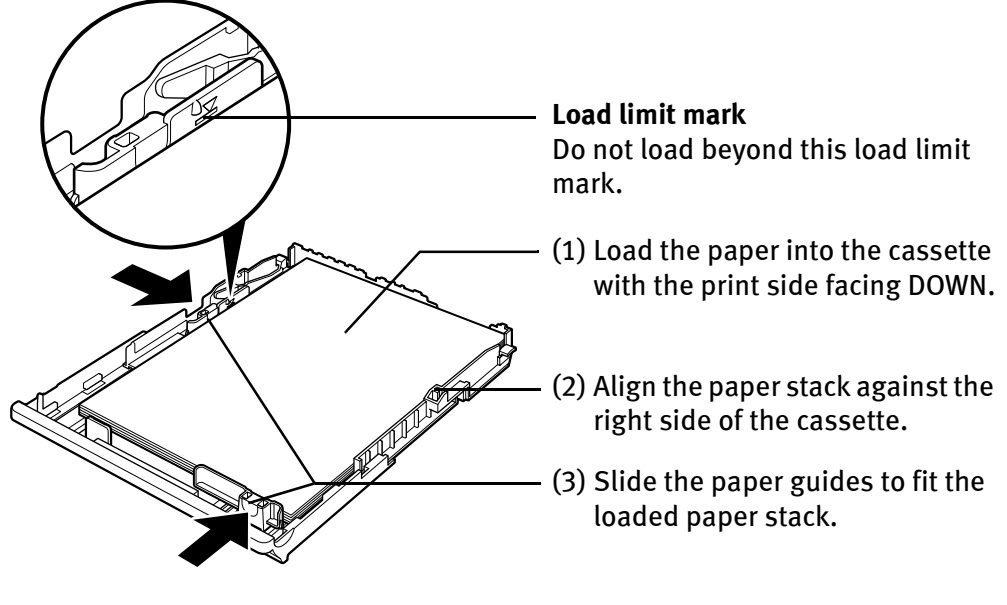

- 图 Note You can use general copy paper or Canon's Super White Paper.
	- You can load up to 150 sheets of plain paper (64 gsm or 17 lb, 13 mm or 0.52 inches in height) in the cassette. However, do not stack more than 50 sheets in the paper output tray.
- 5 Insert the Cassette into the printer. (1) Set the cover on the cassette.  $\cdot$ O) లిన్లో  $\bigcirc$ (2) Insert the cassette into the printer. Push the cassette all the way into the printer. 图 Note If the cassette has been extended to accommodate paper sizes larger than 5" x 7", the front edge of the cassette will extend beyond the front of the printer.  $6$  Prepare the Paper Output Tray. (1) 1 Put your fingers in the notches in either side of the front cover and pull down to open it. 2 Pull out the paper output tray extension completely. 1 **Cassette lamp** 2 (2) Press the **Feed Switch** button so that the cassette lamp lights. 图 Note You can also select the paper source with the printer driver. For details, refer to the Printer Driver Guide.
	- Do not touch the printed surfaces until the ink dries. For specific drying times, refer to the instructions packaged with your media.

### **Loading Envelopes**

Use either DL Env. or Comm. Env. #10 size envelopes.

The address is rotated automatically to match the direction of the envelope when printing.

- **Netable 5 Set 5 Do not use envelopes with embossed or treated surfaces, a double** flap, pressure seals or sticker flaps.
	- Select either **DL Env.** or **Comm. Env. #10** in the printer driver according to the envelope size you are using. If you do not, the address will be printed in the wrong direction.

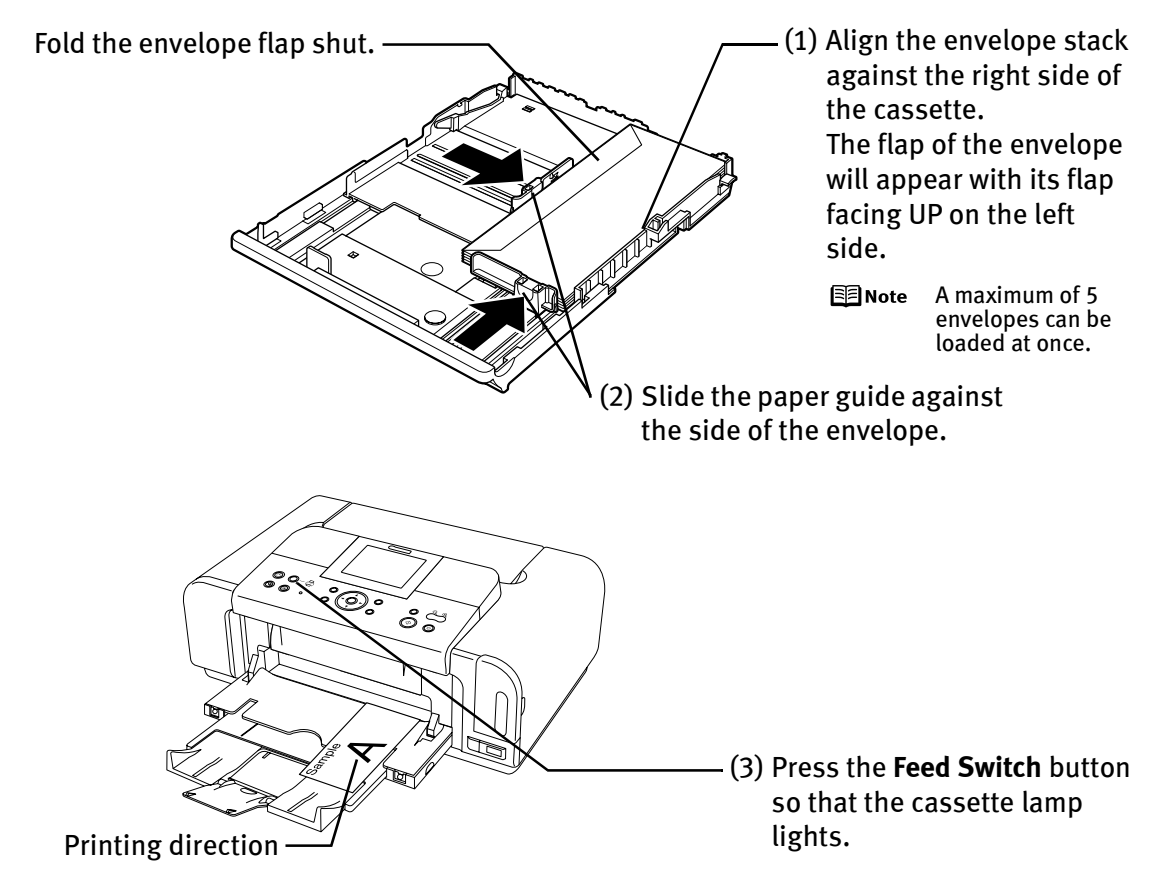

(4) Select **Envelope** in **Media Type**, and then select **DL Env.** or **Comm. Env. #10** in **Page Size**.

For a detailed description of the printer driver settings, see "Printing with Windows" on page 20, "Printing with Macintosh" on page 24.

### **Loading 4" x 6" or 5" x 7"-Sized Paper in the Cassette**

**N**Important ● Do not leave photo paper, such as Photo Paper Pro, in the cassette for a long time. This may cause paper discoloration due to natural aging.

> $\bullet$  Cutting plain paper to 4" x 6"/101.6 mm x 152.4 mm or 5" x 7"/127.0 x 177.8 mm size for a trial printing can cause paper jams.

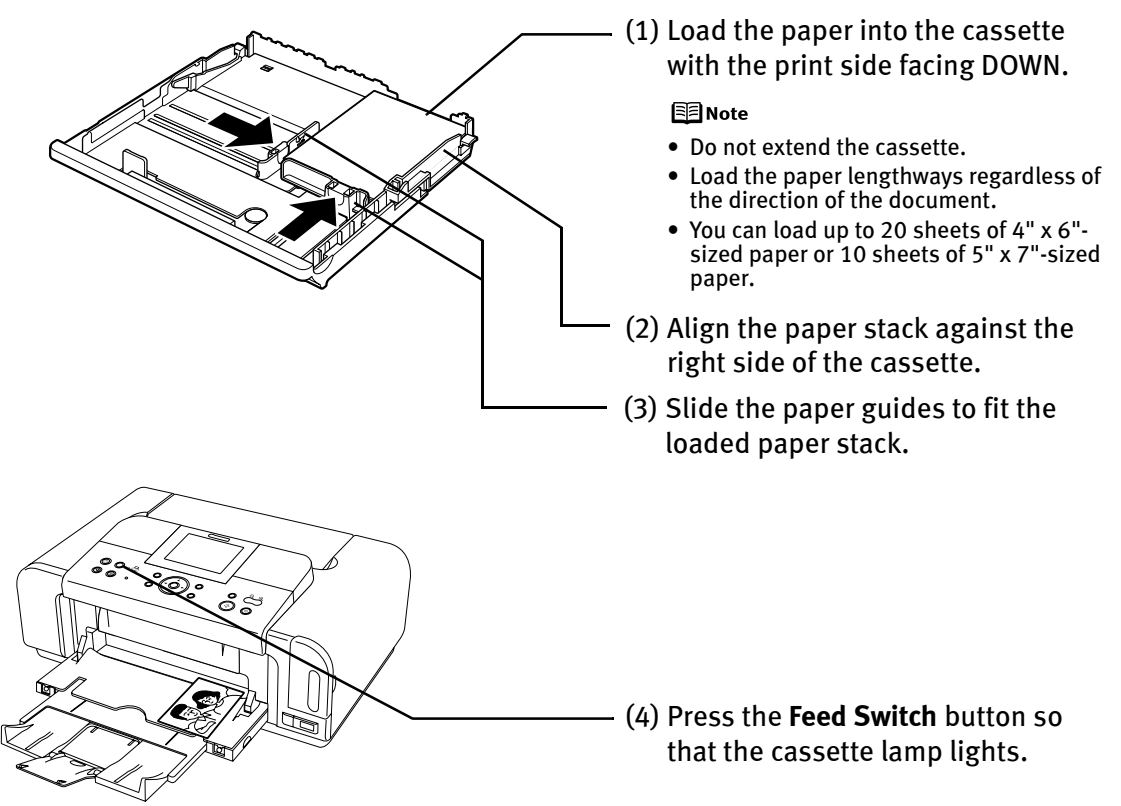

(5) Select **4 x 6 in 101.6 x 152.4 mm** or **5 x 7 in 127.0 x 177.8 mm** from **Page Size** in the printer driver.

For a detailed description of the printer driver settings, see "Printing with Windows" on page 20, or "Printing with Macintosh" on page 24.

*<u>Important</u>* Always load paper in portrait orientation. Loading paper in landscape orientation can cause the paper to be jammed.

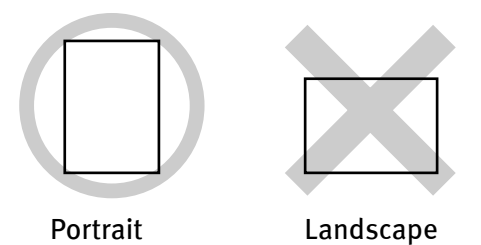

图 Note We recommend using genuine Canon photo media when printing photographs. See "Using Specialty Media" on page 18.

## **Using Specialty Media**

Canon recommends that you use genuine Canon media to ensure optimal print quality.

## **Photo Quality Media**

- High Resolution Paper
- Glossy Photo Paper
- Matte Photo Paper
- Photo Paper Plus Double Sided
- Photo Paper Plus Glossy
- Photo Paper Plus Semi-Gloss
- Photo Paper Pro
- Photo Stickers

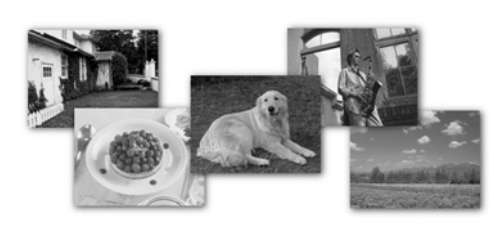

## ■ Media Suited for Business **Documents**

- High Resolution Paper
- Transparencies

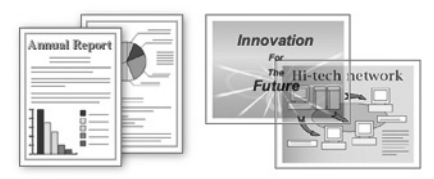

## **Canon Specialty Media**

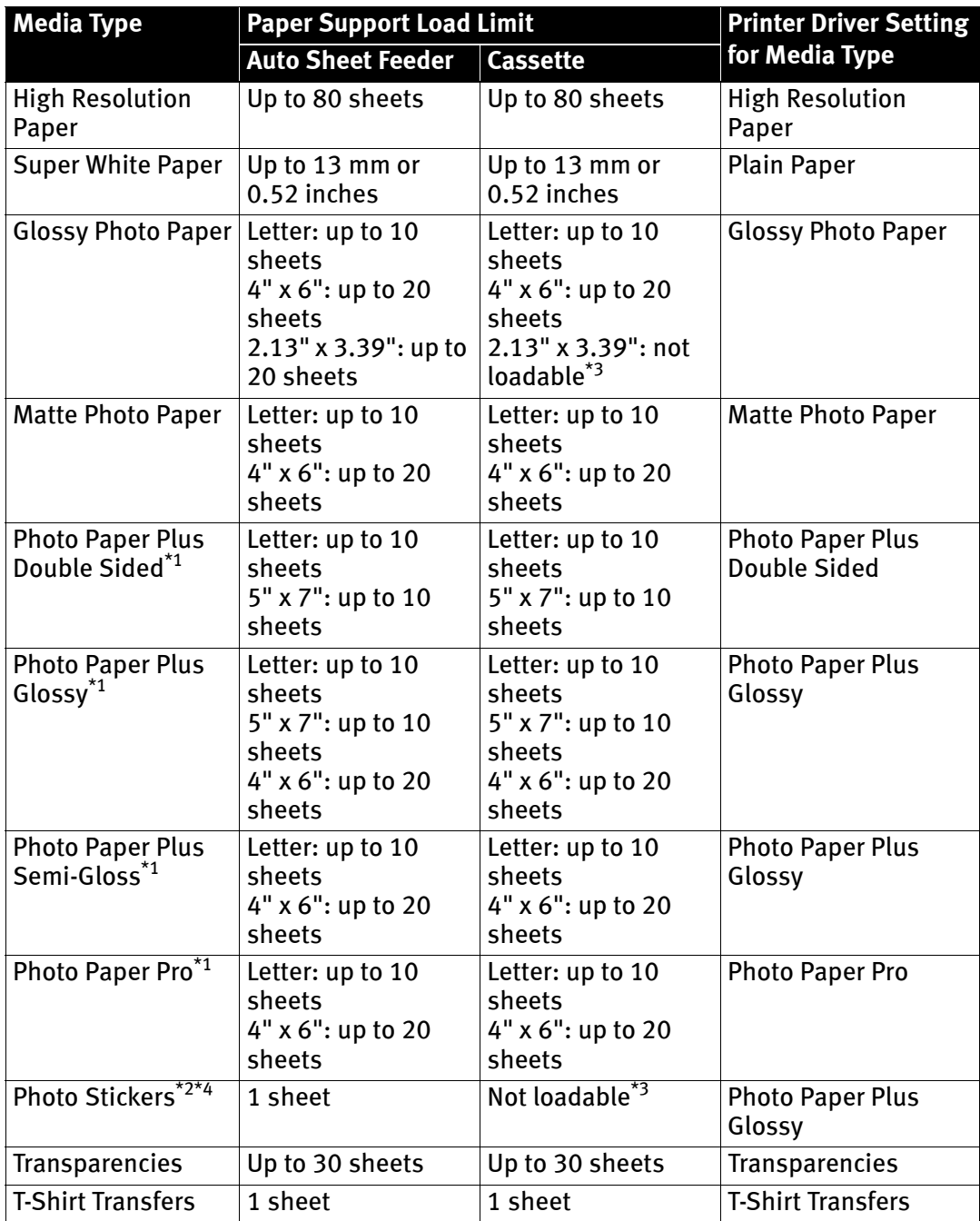

### Basic Printing

- \*1 When loading a stack of paper, the printed side may be marked when it is fed in. If this happens, load paper one sheet at a time.
- \*2 You can specify the print setting easily by using the Easy-PhotoPrint provided with the Setup Software & User's Guide CD-ROM.
- \*3 Feeding from the cassette can damage the printer. Always load in the auto sheet Feeder.
- \*4 You can print photos in a memory card or digital camera on the Canon Photo Stickers without a computer. For details, refer to the Direct Printing Guide.
	- 国**I**Note When using plain paper (64 gsm or 17 lb), up to 150 sheets (13 mm or 0.52 inches in height) can be loaded in the auto sheet feeder and cassette respectively. Select **Plain Paper** from **Media Type** in the printer driver.
		- **•** For a detailed description of printing media types, refer to the *User's* Guide.

## Vindows

## **Printing with Windows**

- 图 Note Menu and command names may differ between software applications, and more steps may be required. For details, refer to the documentation for each software application you use.
	- $\bullet$  The steps described in this section are for printing in Windows<sup>®</sup> XP Service Pack 2 (hereafter, called Windows XP SP2).
	- **1** Turn on the printer.

See "Turning on the Printer" on page 2.

**2** Load the paper in the printer.

See "Loading Paper" on page 4.

- $\bullet$  $\circledcirc$  $\circ$ ි ම When the auto sheet feeder lamp is lit, paper is fed from the auto sheet feeder. When the cassette lamp is lit, paper is fed from the cassette.
- 3 Ensure that the proper paper source is selected.

- 4 Create a document or open a file to print.
- 5 Open the printer properties dialog box.
	- (1) Select **Print** from the application software's **File** menu. The **Print** dialog box opens.

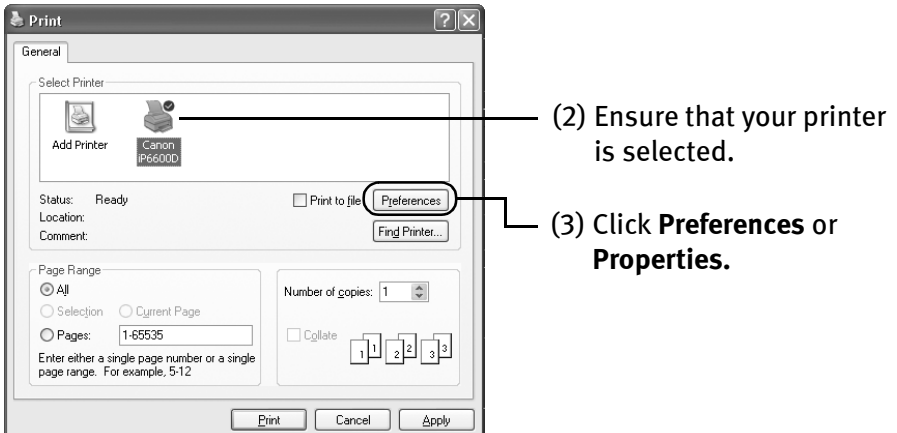

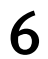

## $6$  Specify the required settings.

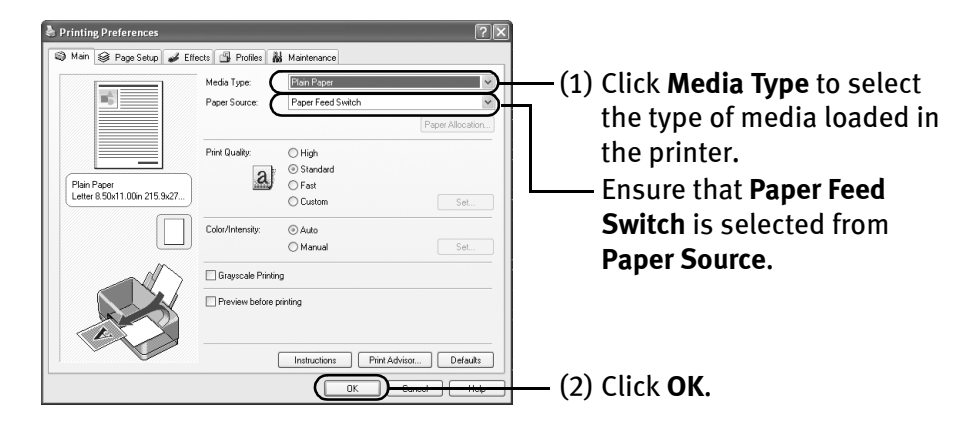

图 Note

- From the **Page Setup** tab, select the correct document size to be printed.
	- This section describes the procedure for selecting the paper source with the **Feed Switch** button on the printer. For a detailed description of the **Paper Source** settings, refer to the Printer Driver Guide.
	- To adjust the **Print Quality** settings, select **Custom** and click **Set** on the **Main** tab. You can control the print quality in the **Set Print Quality** dialog box.
	- For details about other printer driver functions, click **Help** or **Instructions** to view the Help or Printer Driver Guide. **Instructions** is only displayed when the On-screen Manual is installed.
	- Selecting the **Preview before printing** check box displays a preview screen that allows you to confirm the selected printing effects and how your document will look when printed. Some applications do not have a preview function.

## 7 Print the document.

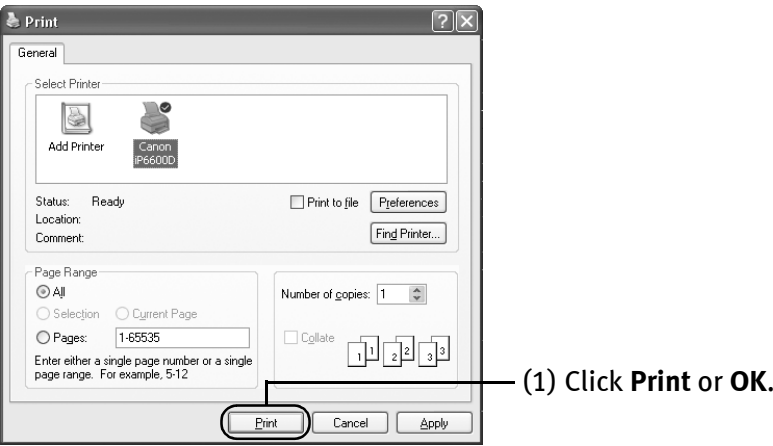

You can cancel a print job in progress by simply pressing the **Stop/Reset** button on the printer.

See "Canceling Printing" on page 27.

## $\lceil \mathsf{M} \rceil$ acintosh $\lceil$

## **Printing with Macintosh**

- 图 Note Menu and command names may differ between software applications, and more steps may be required. For details, refer to the documentation for each software application you use.
	- The steps described in this section are for printing in Mac<sup>®</sup> OS X v.10.3.x (hereafter called Macintosh<sup>®</sup>).
- **1** Turn on the printer. See "Turning on the Printer" on page 2.
- 2 Load the paper on the printer. See "Loading Paper" on page 4.
- 3 Ensure that the proper paper source is selected.

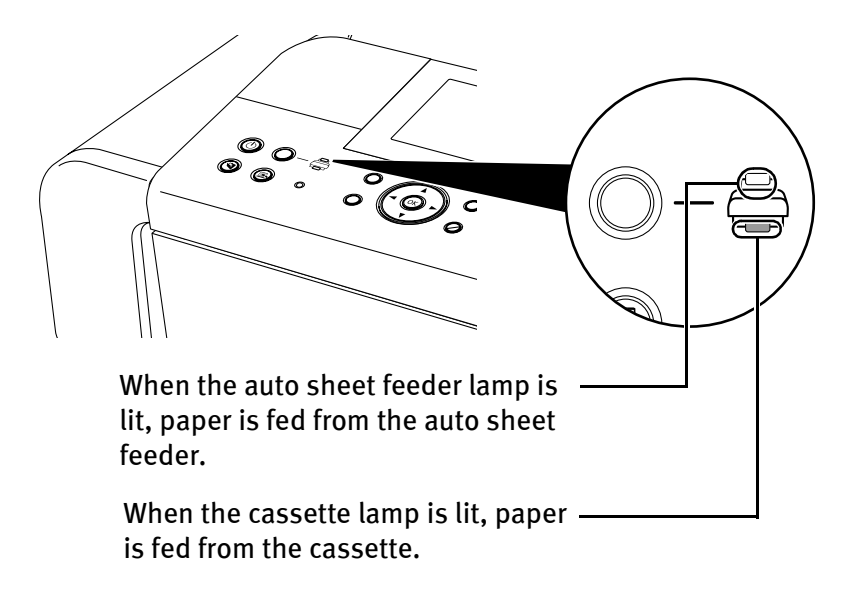

 $\boldsymbol{4}$  Create a document or open a file to print.

## 5 Select Paper Size.

(1) Select **Page Setup** from the application software's **File** menu. The **Page Setup** dialog box opens.

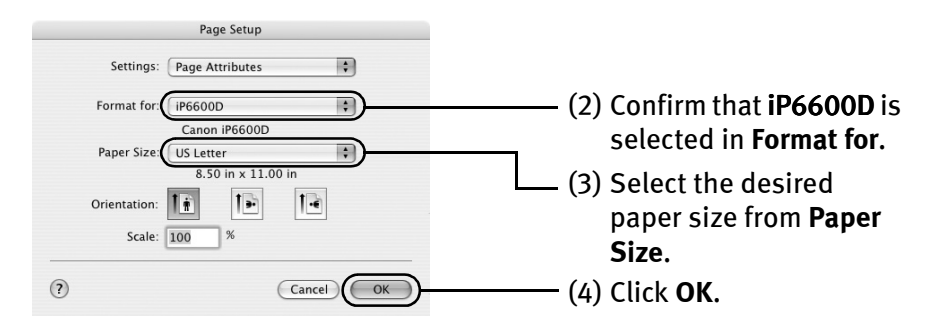

## $6$  Specify the required settings.

(1) Select **Print** from the application software's **File** menu. The **Print** dialog box opens.

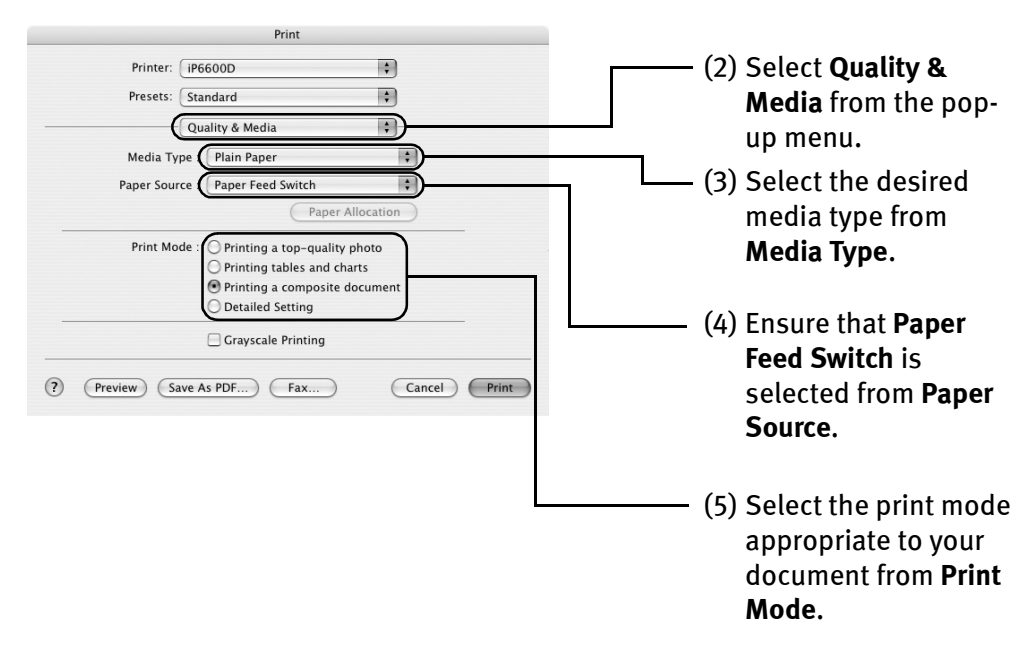

- 图 Note This section describes the procedure for selecting the paper source with the **Feed Switch** button on the printer. For a detailed description of the **Paper Source** settings, refer to the Printer Driver Guide.
	- When you select the print mode appropriate to your document from **Print Mode**, the document will be printed in color and at a print quality suited to the characteristics of the **Media Type** you have selected.
		- **Printing a top-quality photo**: Select when printing documents consisting mainly of photographs and graphics featuring fine color gradation.
		- **Printing tables and charts**: Select when printing documents consisting mainly of graphs and graphics (illustrations) with strong color definition.
		- **Printing a composite document**: Select when printing documents consisting mainly of text.
		- **Detailed Setting**: Select to fine-tune the **Print Quality** and **Halftoning** settings.

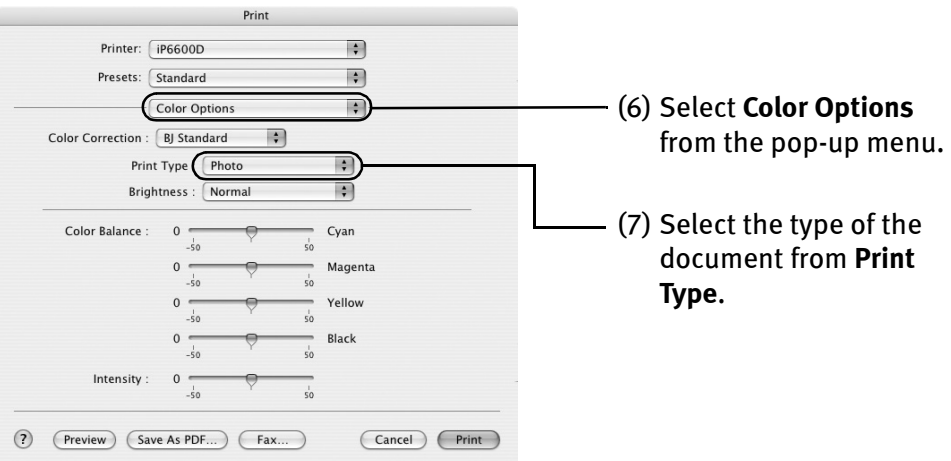

#### 图 Note

- $\bullet$  For details about other printer driver functions, Click  $\left( \cdot\right)$  to view the Printer Driver Guide. If the On-screen Manual is not installed, the *Printer Driver Guide* is not displayed even if  $\binom{1}{k}$  is clicked.
- Clicking the **Preview** button displays a preview screen that allows you to confirm the selected printing effects and how your document will look when printed. Some applications do not have a preview function.

7 Print the document.

(1) Click **Print**.

**EZ** Note You can cancel a print job while printing. See "Canceling Printing" on page 27.

## **Canceling Printing**

## /indows

You can cancel a print job while printing, with the **Stop/Reset** button on the printer.

**1** Press the Stop/Reset button while printing.

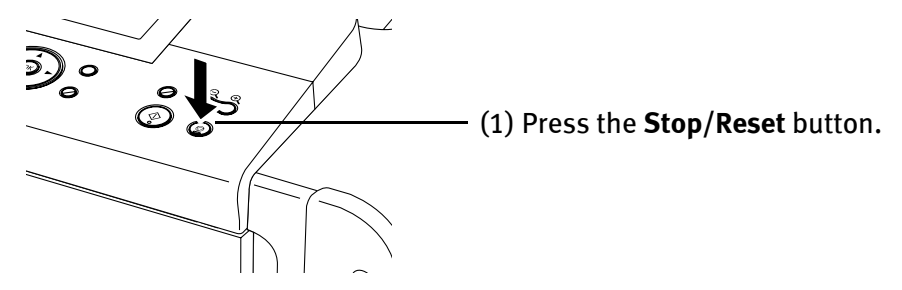

Printing is canceled and paper is fed out.

图 Note Click **Cancel Printing** on the **Canon IJ Status Monitor** to stop printing. To display the **Canon IJ Status Monitor**, click **Canon iP6600D** on the taskbar.

### Basic Printing

## $\left[\mathsf{M}\right]$ acintosh

- **1** Select Print from the File menu in your application program. The **Print** dialog box opens.
- 2 Select Edit Printer List from the Printer pop-up menu. The **Printer List** opens.
- 3 Double-click the printer name displayed in the Name list. The iP6600D dialog box opens.
- 4 Select the desired document, then click Delete icon.

图 Note To temporality stop a job in progress, click **Pause**. To cancel all the jobs in the list, click **Stop Printing**.

## **Accessing the Printer Driver (Windows)**

The printer properties dialog box can be opened from either within an application, or directly from the Windows **Start** menu.

国 Note This manual refers to Windows XP SP2 operation. The operations may vary depending on the version of your Windows operating system.

### ■ Opening the Printer Properties Dialog Box from Your Application **Program**

- 图 Note Depending on your application program, the command and menu names may differ, and there may be more steps involved in opening the printer properties dialog box. For more details, see the user's manual for your application.
- **1** In your application, select the command to print a document.

The **Print** dialog box can usually be opened by selecting **Print** from the **File** menu.

2 Ensure that the name of your printer is selected. Then click Preferences (or Properties).

The printer properties dialog box opens.

■ Opening the Printer Properties Dialog Box Directly from the Start **Menu**

This method is used for printer maintenance, and configuring shared print settings for all application programs.

1 Click Start and select Control Panel, Printers and Other Hardware, and then Printers and Faxes.

For non-Windows XP, click **Start**, select **Settings**, and then **Printers**.

2 Select the icon of your printer.

### $\beta$  Open the File menu and select Printing Preferences (or Properties).

The printer properties dialog box opens.

When opening the printer properties dialog box from **Properties**, the tabs related to the Windows function (e.g., the **Ports** tab, or the **Details** tab) are displayed. These tabs are not displayed, when the printer properties dialog box is opened from **Printing Preferences** or applications. For details about these tabs, refer to the Windows documentation.

트리**Note** For details on how to set each function, refer to the Help or *Printer Driver* Guide.

## **Using the Bundled Software**

The Setup Software & User's Guide CD-ROM includes photo applications designed to edit the photographs taken by a digital camera and print them as photo-lab quality prints without standard white borders. Please use the application(s) suitable for your print purposes.

l<sup>≘i</sup>∃ Note  $\bullet$  To install applications, refer to the *Easy Setup Instructions*.

> **•** For details about using the photo applications, refer to the *Photo Application* Guide.

## **Easy-PhotoPrint (Windows/Macintosh)**

You can make a Borderless Print easily and quickly, just by selecting a photograph taken with a digital camera and the paper type on which to print. Also it has tools to correct red eye caused by the camera's flash or smooth and beautify the facial skin. It is compatible with ExifPrint\*.

## **PhotoRecord (Windows)**

You can create fun and unique photo albums with the decorative themes such as frame, background, and clip-art. You can also copy or move the decorated photos.

It is compatible with ExifPrint\*.

## **Easy-WebPrint (Windows)**

You can easily print out homepages displayed on Internet Explorer in full size without its right-hand side being cropped. This application is automatically added to the Internet Explorer toolbar. Internet Explorer 5.5 or later must be installed.

For more information on the applications, refer to the *Photo Application Guide*.

k ExifPrint is the worldwide standard. Under ExifPrint, the digital camera can record data tags for specific camera<br>.settings and functions such as whether the flash was on or off, if the camera was in portrait or night sc Canon PIXMA Printers support ExifPrint and use a suitable photo application to read the camera data precisely, producing optimal prints. This enables you to create prints that reproduce color more accurately.

# Printing Maintenance

## **Replacing an Ink Tank**

Replace ink tank(s) if they are out of ink. When replacing them, check the model numbers and their installation positions.

With this printer, the ink tanks must be installed in the order (from left to right) indicated below:

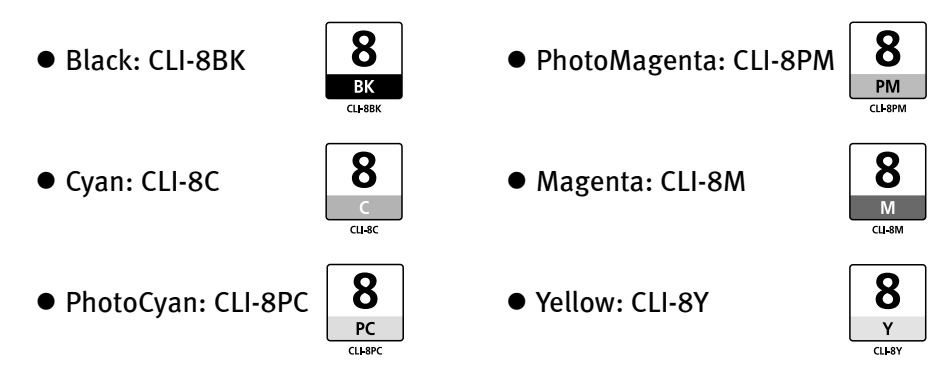

For details, refer to "Replacing an Ink Tank" in the *Direct Printing Guide*.

- E Note To maintain optimal print quality, use an ink tank within six months of its first use.
	- Once an ink tank has been used, do not remove it from the printer and leave it out in the open. This will cause the ink tank to dry out and the printer may not operate properly if it is reinstalled.
	- Color ink consumption may occur even when black-and-white or grayscale printing is specified. Color ink is consumed in the head cleaning and deep cleaning, which are necessary to maintain the printer's capabilities.
	- When you start printing after replacing the ink tank, the printer executes **Print Head Cleaning** automatically. Do not perform any other operations until the **Print Head Cleaning** finishes.

## **When Printing Becomes Faint or Colors are Incorrect**

When printing becomes faint or colors are incorrect, even if ink remains in the ink tanks, the print head nozzles are probably clogged. Follow the procedures below to clean the nozzles.

If the ruled lines are shifted after running the print head maintenance, align the print head.

**N**Important **Before printing the nozzle check pattern or cleaning the Print Head, check the following;**

 Open the cover and make sure that all the ink tanks click into place and then their lamps light red.

If any one of the lamps is flashing, the associated ink tank is empty or running low. Replace the ink tank. Refer to "**Replacing an Ink Tank**" in the Direct Printing Guide.

If an ink tank lamp is flashing even though ink remains in that ink tank, it is inserted in the wrong position. Make sure that the correct ink tank color is inserted in each position. Open the cover and make sure all the ink tank lamps are lit. Refer to "Replacing an Ink Tank" in the Direct Printing Guide. If the ink tank lamp is unlit, press the  $\blacksquare$  mark on the ink tank to fully insert it. Make sure that all packaging material is peeled off the ink tank. Refer to "Replacing an Ink Tank" in the Direct Printing Guide.

 $\bullet$  Increase the Print Quality setting in the printer driver settings. See "Print Results Not Satisfactory or Contains Errors" on page 36.

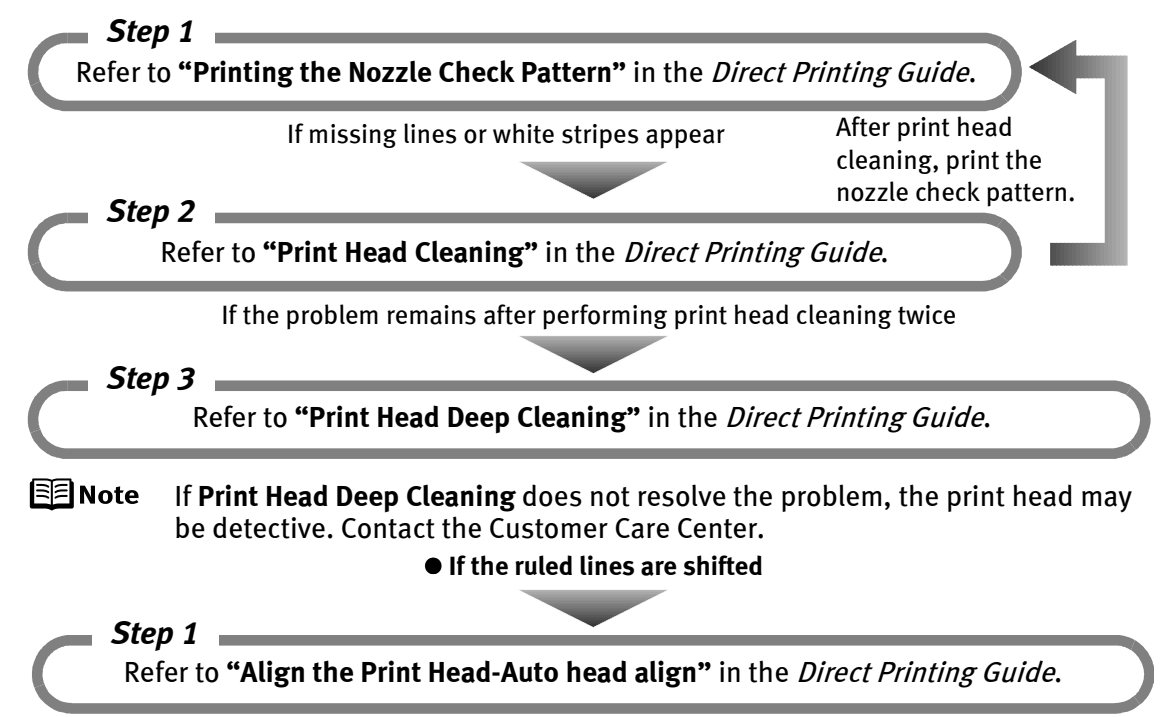

# Troubleshooting

This section provides troubleshooting tips for the most common printing problems. Troubleshooting usually falls into one of the following categories.

Refer to the *User's Guide* for additional information on topics not covered in this section. When an error message is displayed on the LCD, refer to "An Error Message is Displayed on the LCD" in the *Direct Printing Guide*. When photos cannot be printed properly from a digital camera, refer to "Cannot Print Properly from the Digital Camera" in the *Direct Printing* Guide.

- "Cannot Install the Printer Driver" on page 34
- "Cannot Connect to PC Properly" on page 35
- **.** "Print Results Not Satisfactory or Contains Errors" on page 36
- $\bullet$  **"Troubleshooting Printer Hardware" on page 39**
- **"Paper Does Not Feed Properly"** on page 41
- $\bullet$  "Paper Jams" on page 41
- $\bullet$  "An Error Message is displayed on the Screen" on page 42
- "POWER Lamp and Alarm Lamp Flash Alternately" on page 43

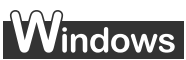

#### **When an Error Occurs**

When an error occurs in printing such as the printer is out of paper or paper jams, a troubleshooting message is displayed automatically. Take the appropriate action described in the message.

The message may vary depending on the version of your Windows operating system.

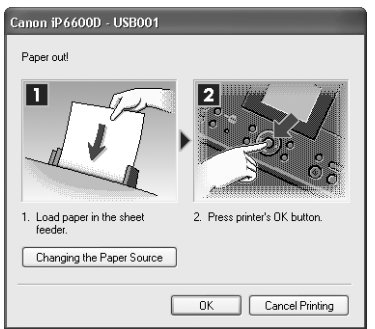

## **Cannot Install the Printer Driver**

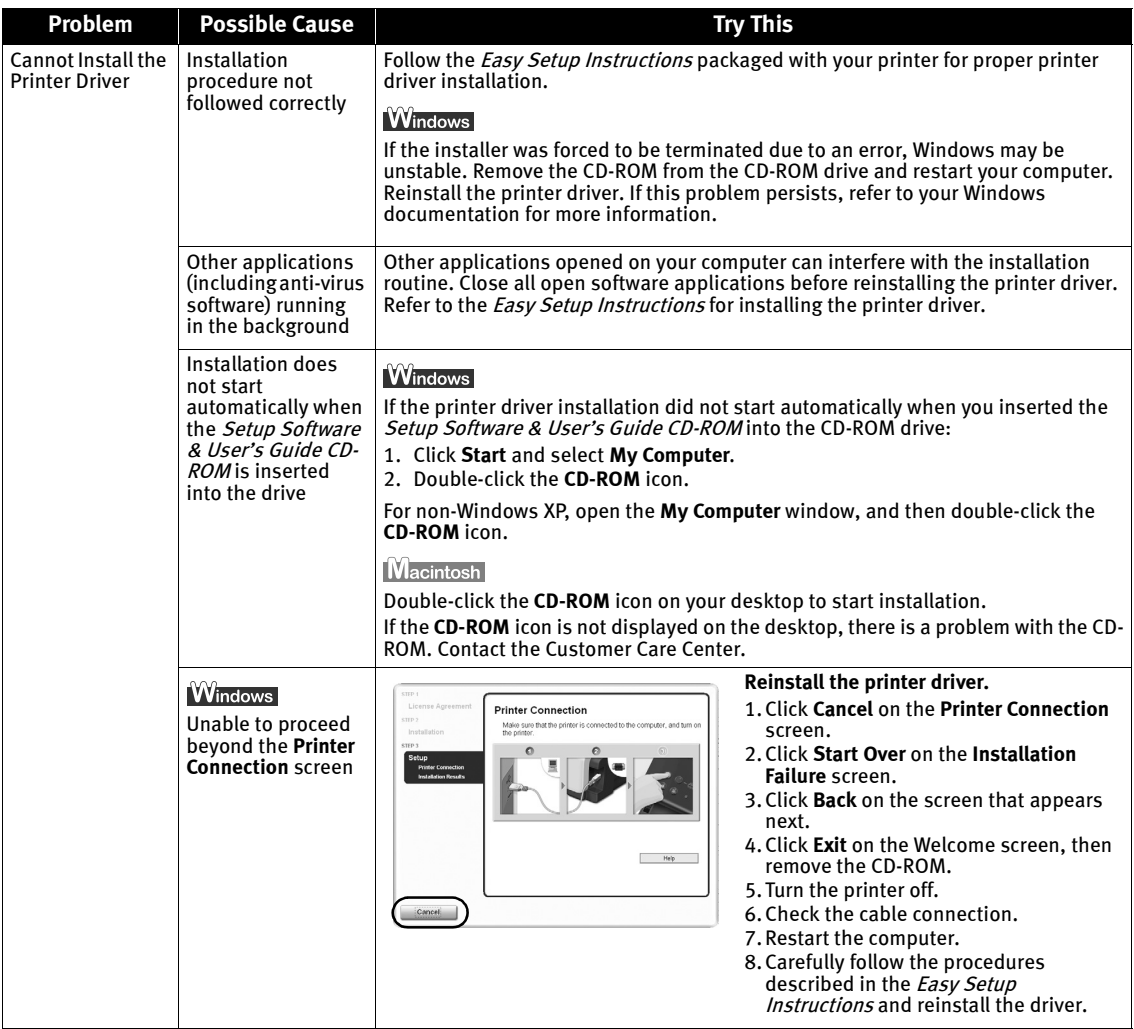

## **Cannot Connect to PC Properly**

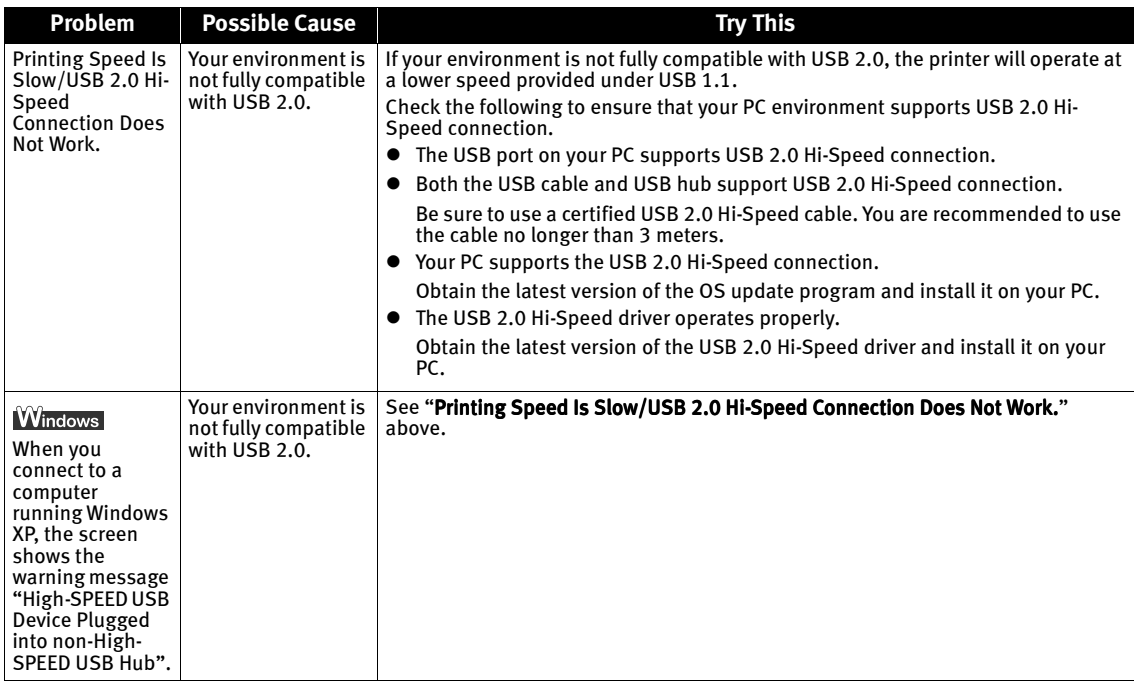

## **Print Results Not Satisfactory or Contains Errors**

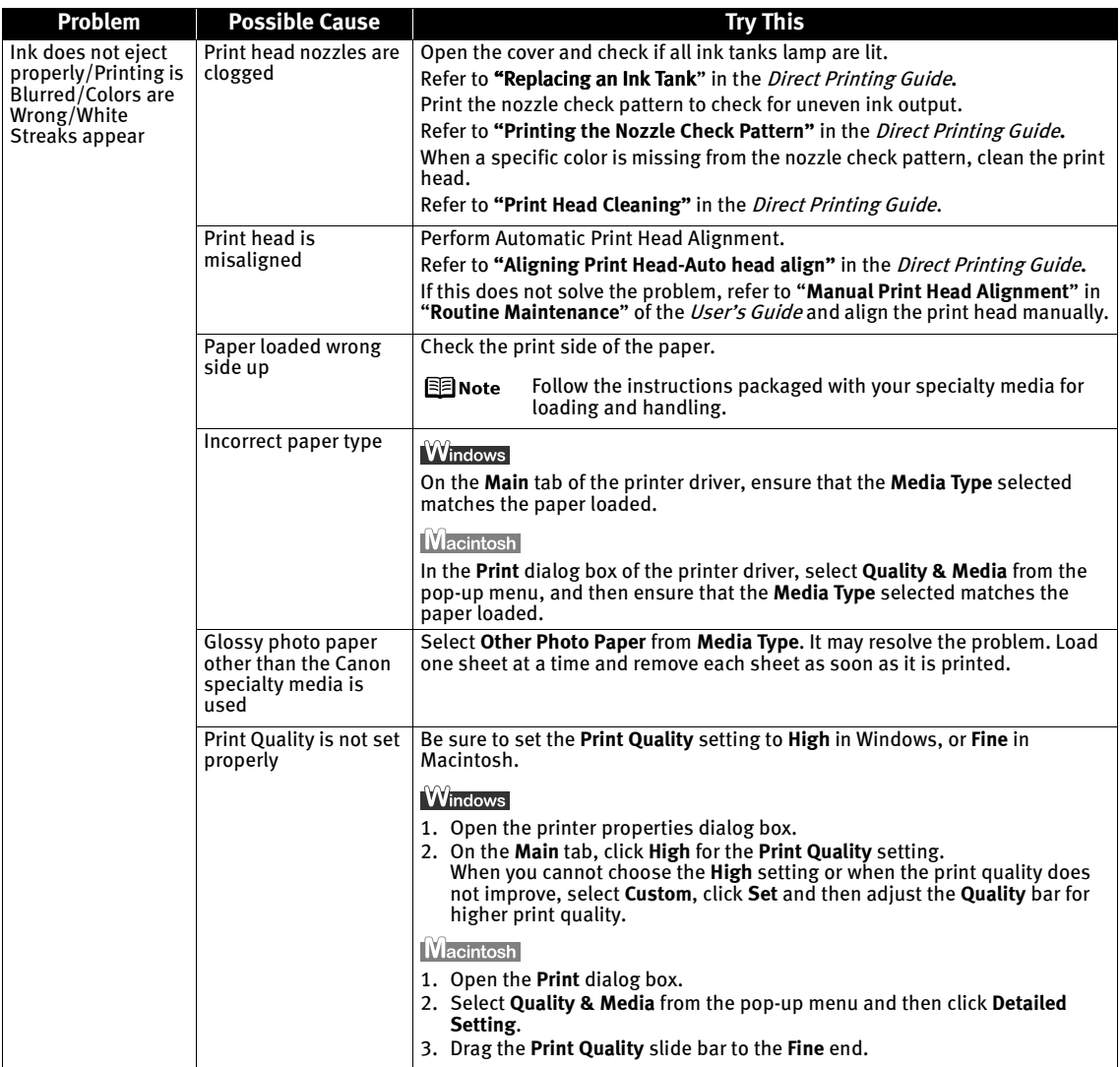

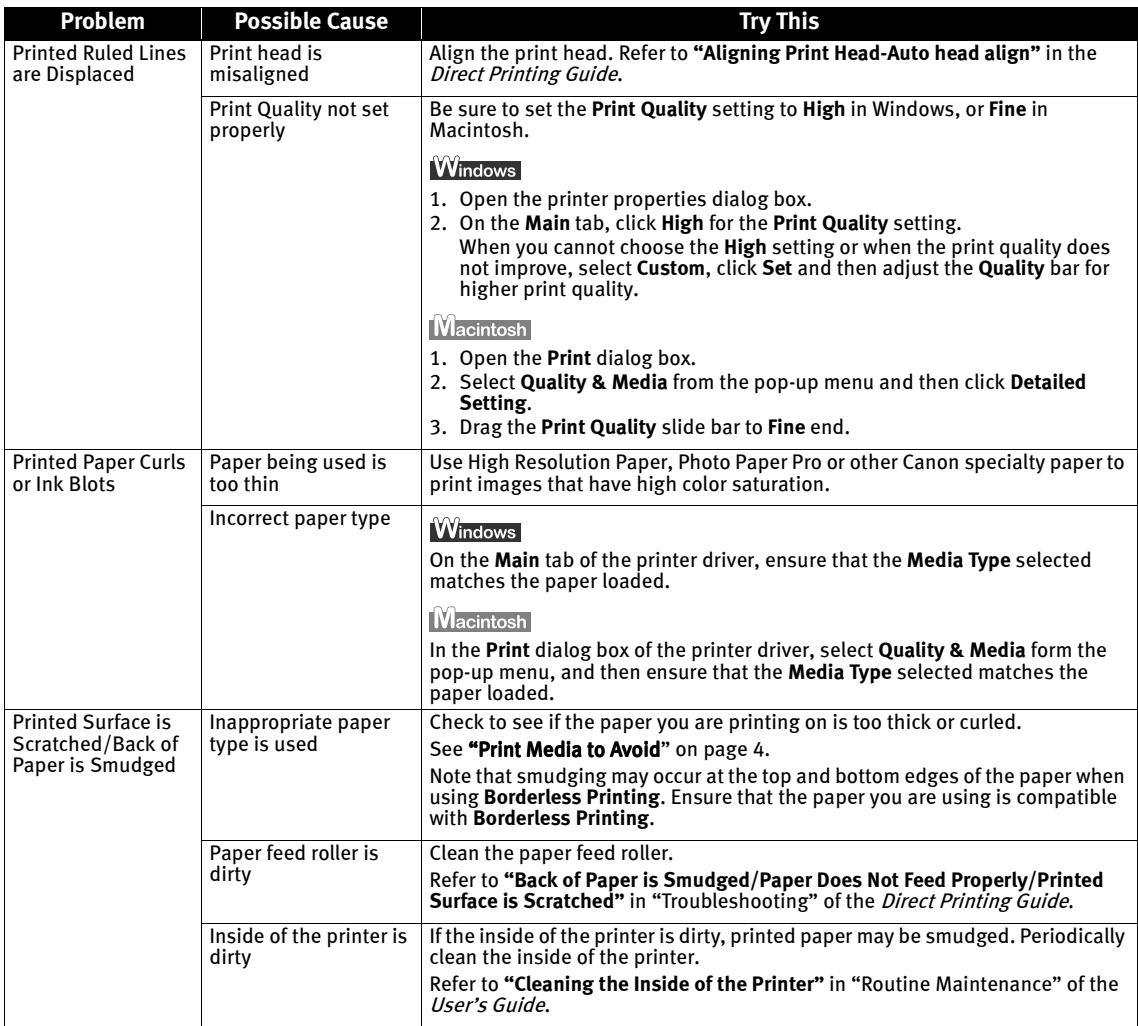

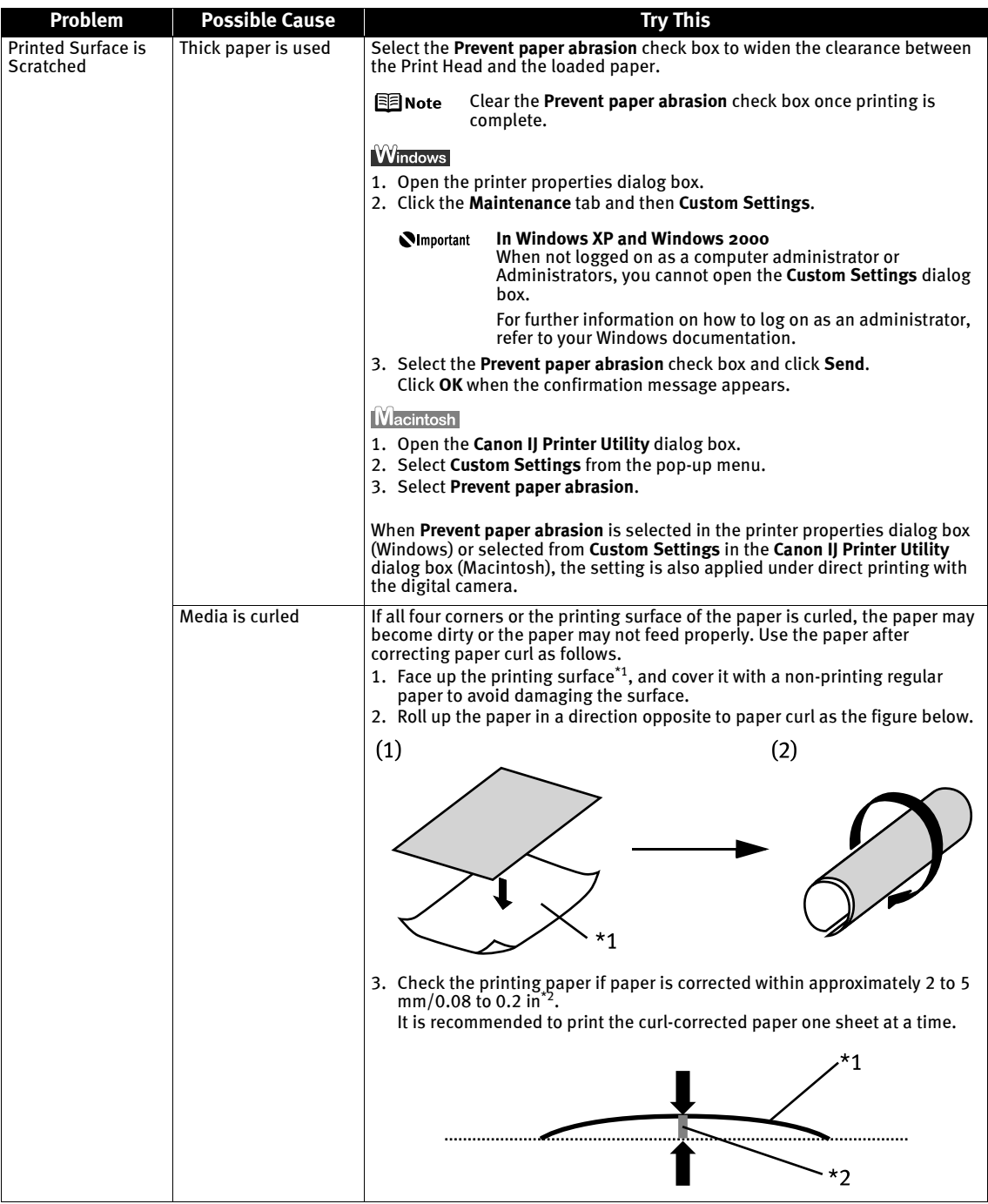

## **Troubleshooting Printer Hardware**

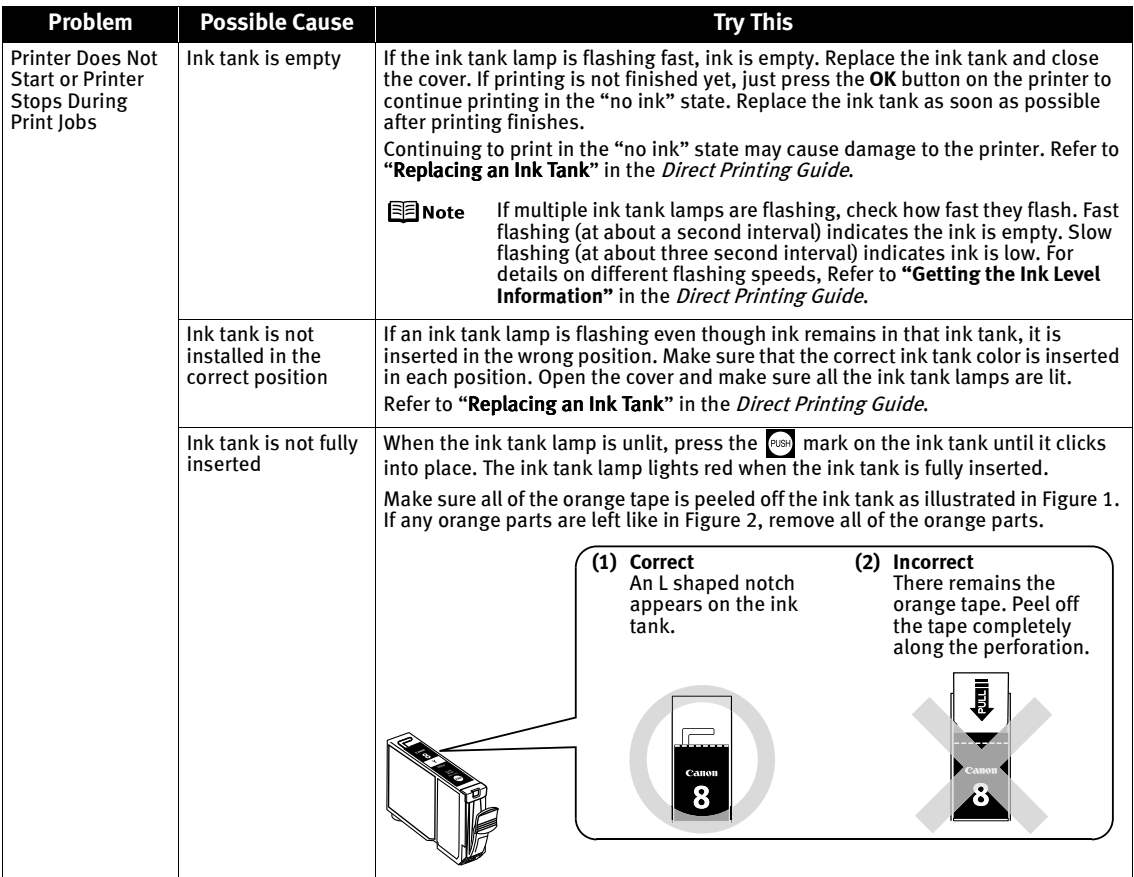

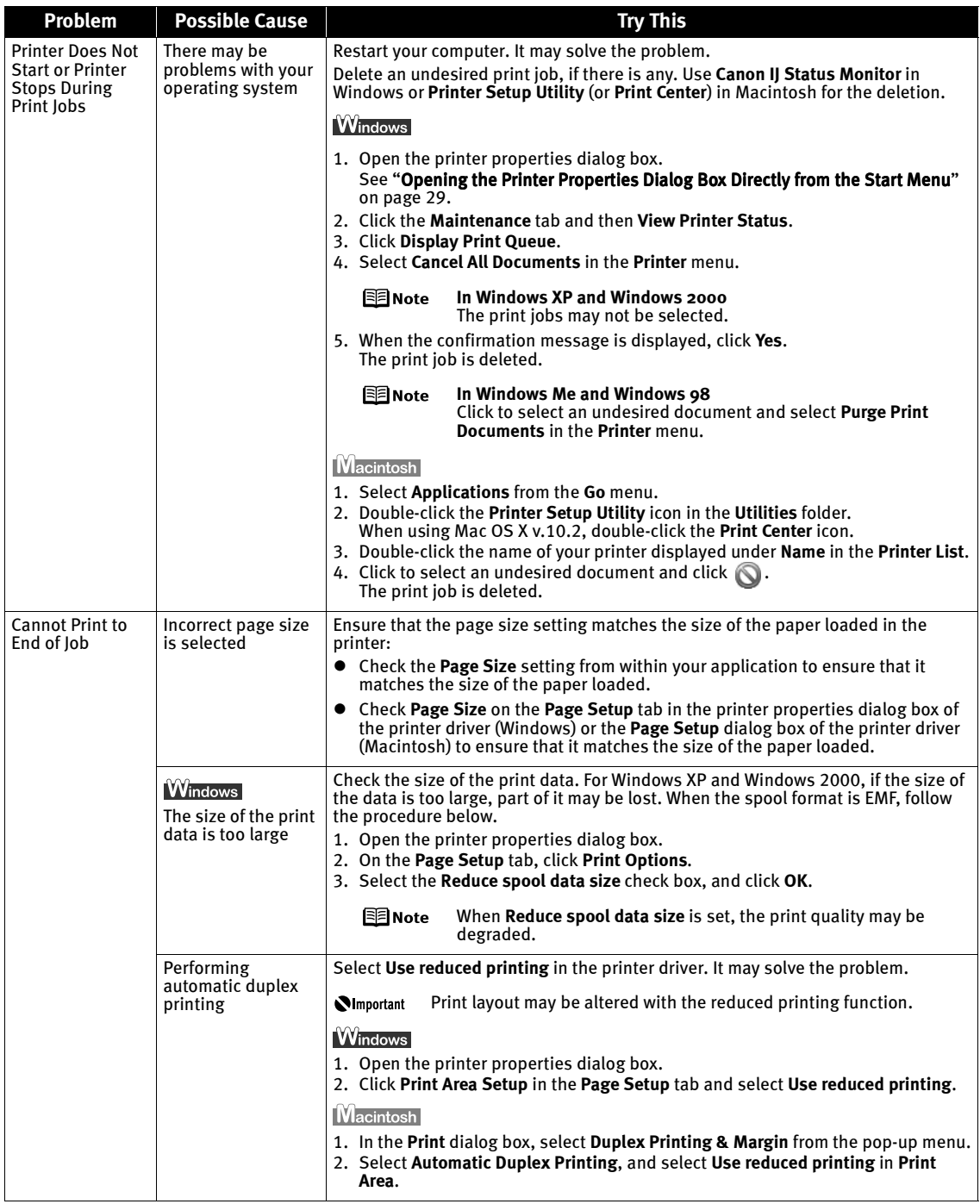

## **Paper Does Not Feed Properly**

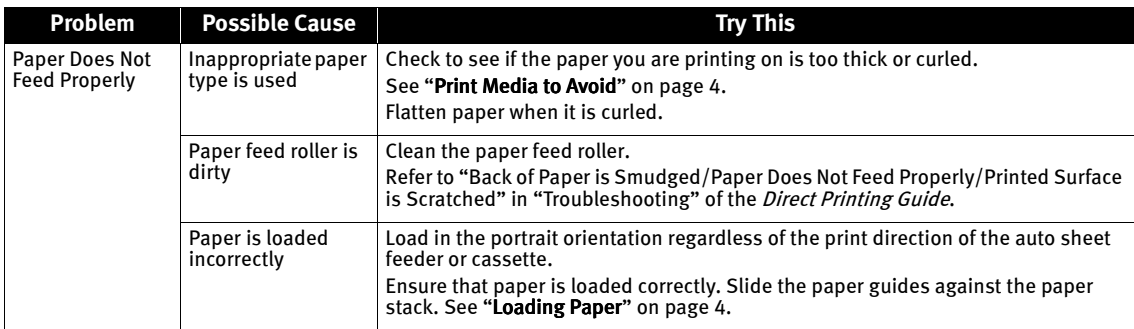

## **Paper Jams**

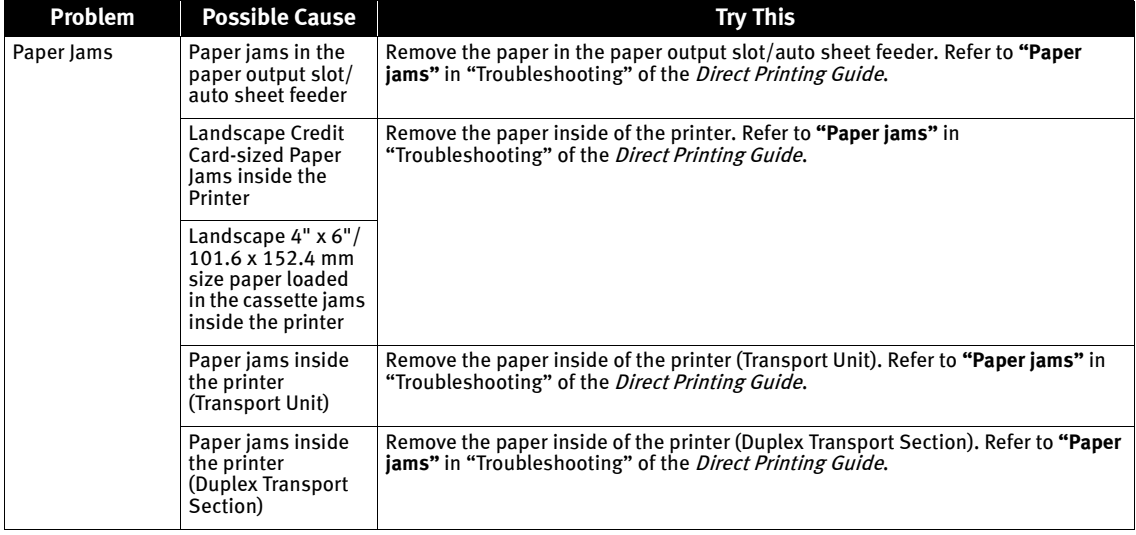

## **An Error Message is displayed on the Screen**

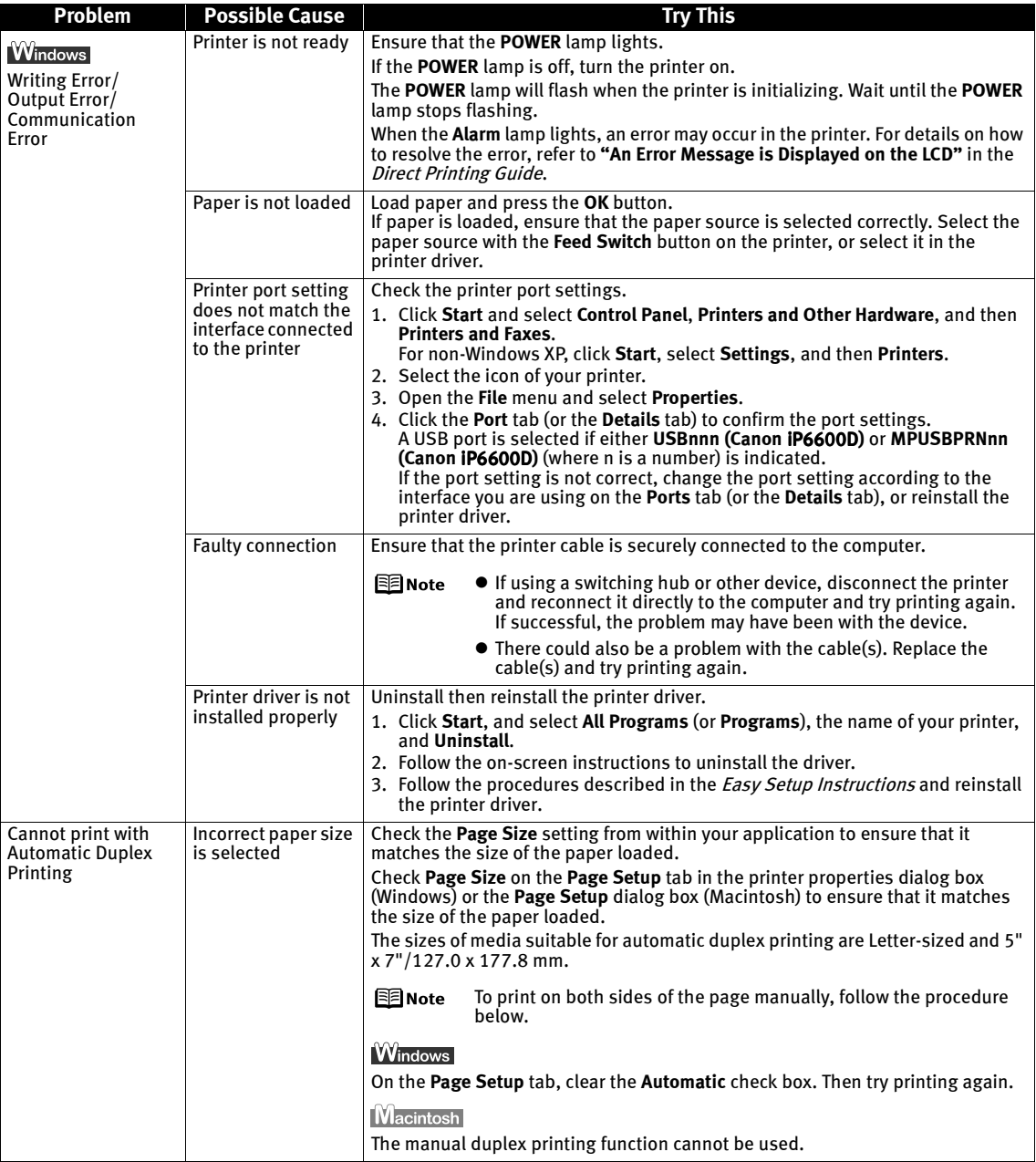

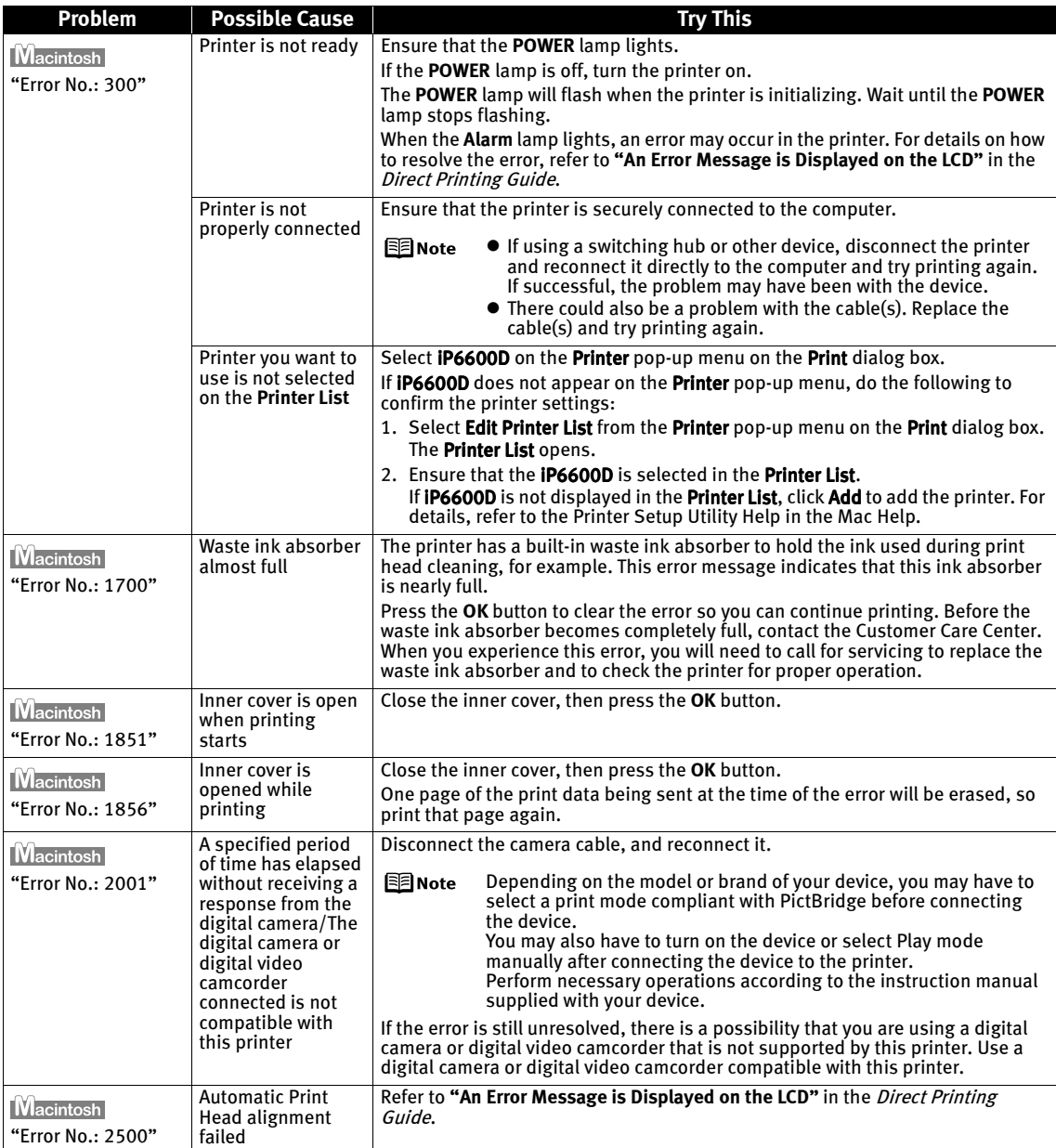

## **POWER Lamp and Alarm Lamp Flash Alternately**

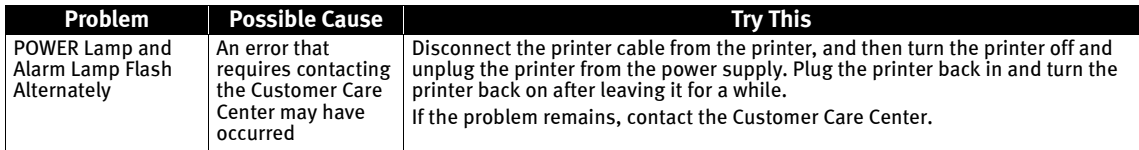

# Appendix

## **Specifications**

#### **Printer**

**Maximum resolution (dpi): 9600 (horizontal)\* x 2400 (vertical)**

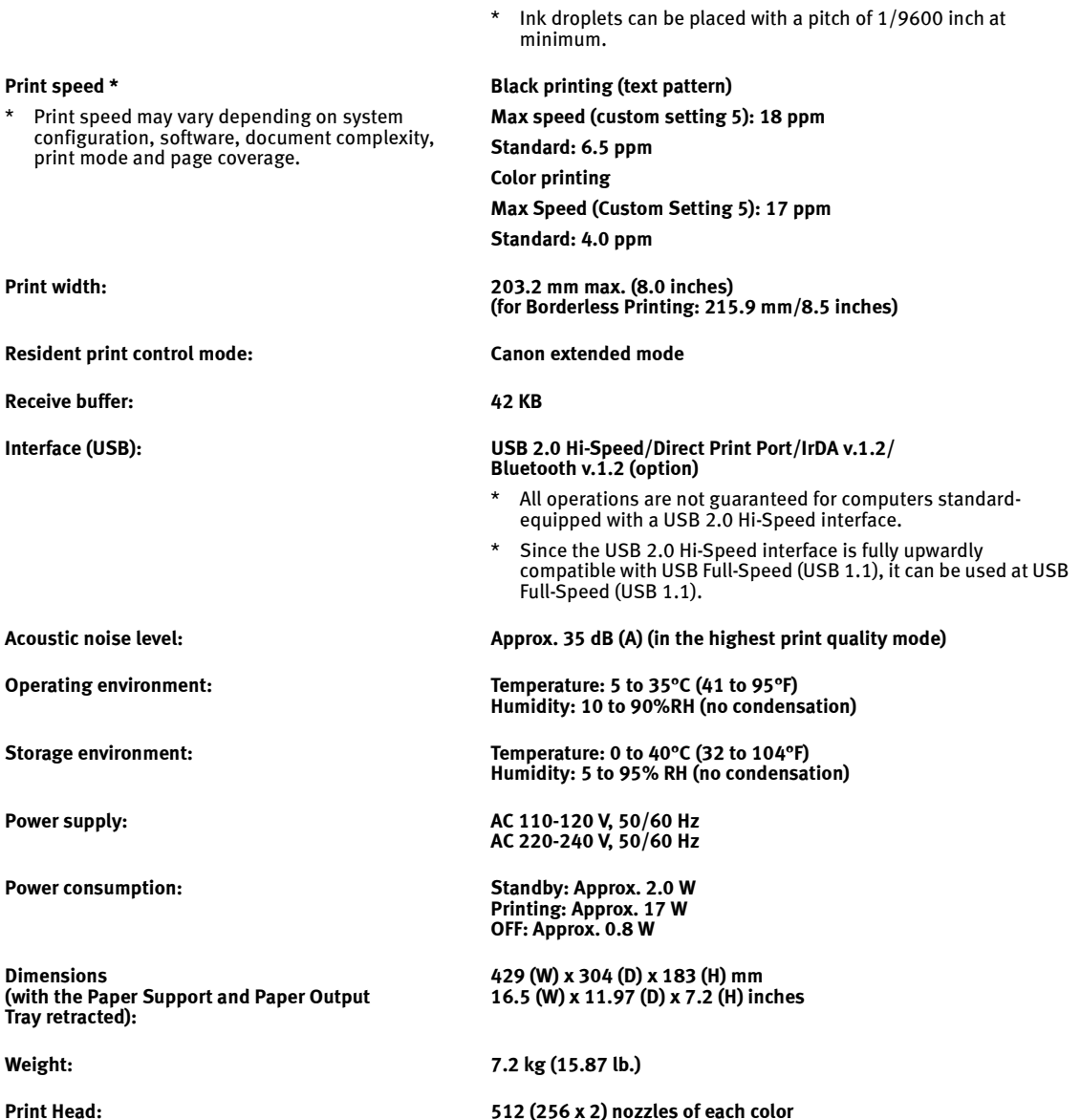

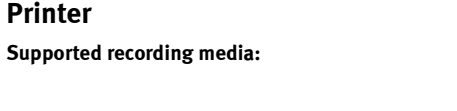

**Supported recording media: CompactFlash, Microdrive, Smart Media, Memory Stick, Memory Stick PRO\*, SD card, Multimedia card, xD-Picture Card\*, Memory Stick Duo\*, Memory Stick PRO Duo\*, miniSD Card\*** 

> \* Can be used with the addition of a special adapter sold separately.

**Supported recording formats: Images taken with a camera compatible with the Design for Camera File system, CIFF, Exif2.21 or earlier, JFIF, TIFF (Exif2.21 compliant), DPOF compliant**

#### **Camera Direct Print (Canon Bubble Jet Direct)**

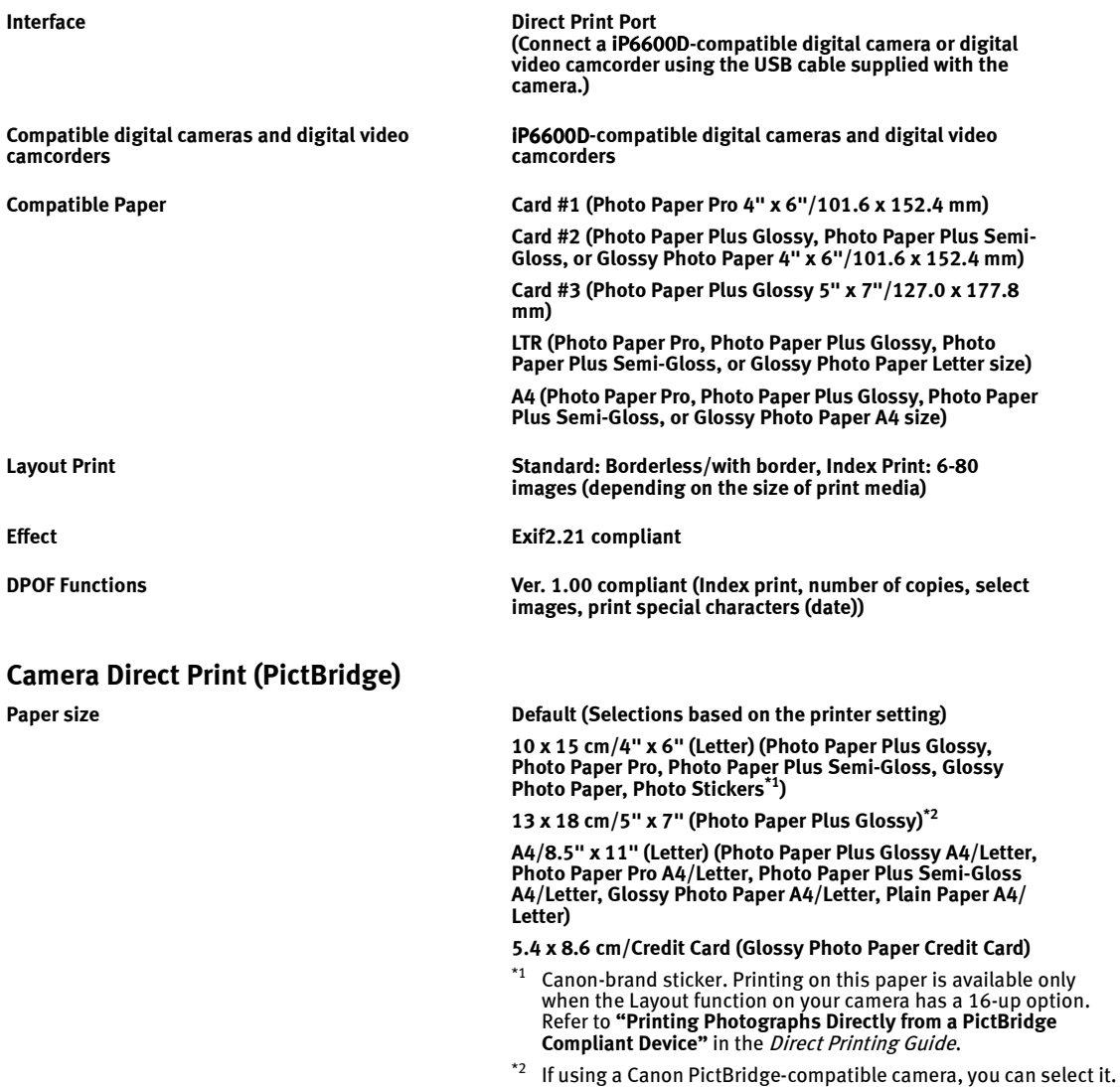

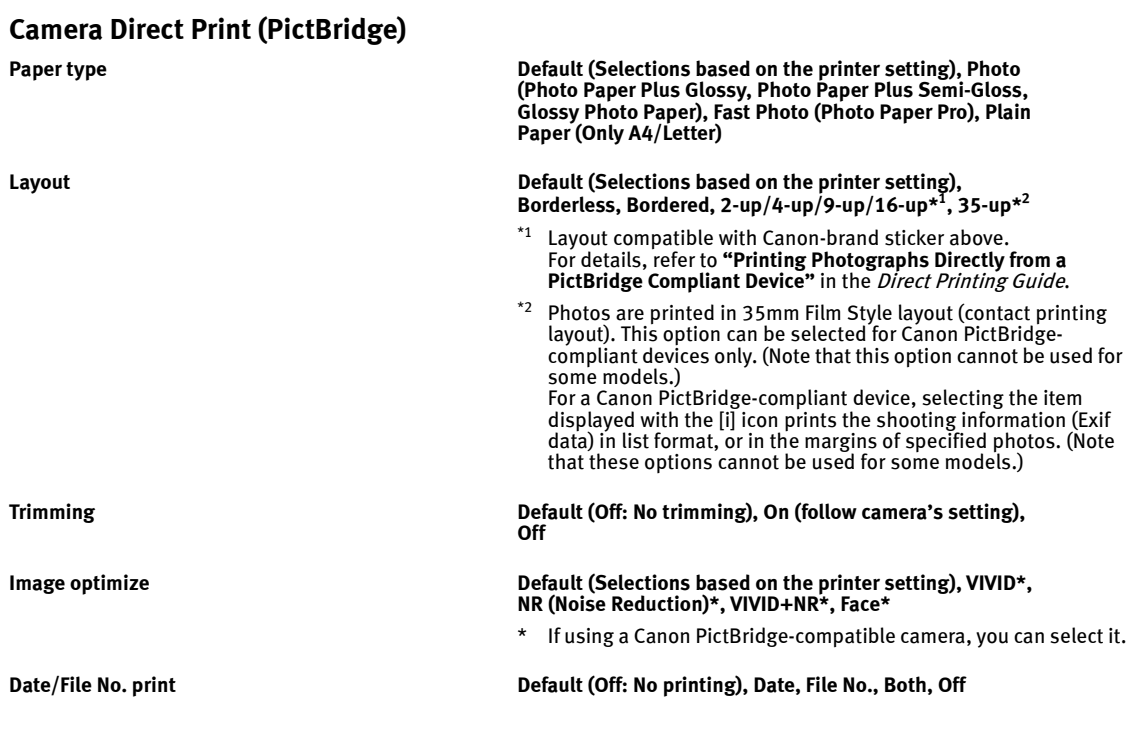

#### **Canon IJ Printer Driver Systems Requirements**

#### **Windows**

- **A computer on which Windows XP, Windows 2000, Windows Me or Windows 98 operates.**
- **USB 2.0 Hi-Speed interface\*1 USB 2.0 Hi-Speed operation can only be guaranteed under the environments below.**

**OS: Windows XP/Windows 2000**

#### **USB 2.0 Hi-Speed driver: USB 2.0 driver for Windows\*2**

#### **USB 2.0 Hi-Speed interface: a PC and a USB cable that comply with USB 2.0 Hi-Speed standard\*3**

- Since the USB 2.0 Hi-Speed interface is fully upwardly compatible with USB Full-Speed (USB 1.1), it can be used at USB Full-Speed (USB 1.1).
- \*2 Microsoft's authorized drivers are available through Windows Update or Service Pack installation. Any non-Microsoft USB 2.0 drivers are not guaranteed.
- \*<sup>3</sup> All operations are not guaranteed for computers standard-equipped with a USB 2.0 Hi-Speed interface.

#### **USB interface**

**USB operation can only be guaranteed on a PC with preinstalled Windows XP, Windows 2000, Windows Me, or Windows 98.**

- **CD-ROM drive**
- **Available hard-disk space for printer driver installation Windows XP/Windows 2000: 110 MB Windows Me/Windows 98: 25 MB**
- **Canon IJ Status Monitor cannot be used under the following conditions:**
	- **When sharing this printer on a network (Windows Me, Windows 98)**

#### **Additional System Requirements for On-screen Manuals**

#### **Windows**

**Browser: Windows HTML Help Viewer**

**Note: Microsoft Internet Explorer 5.0 or later must be installed.The on-screen manual may not be displayed properly depending on your operating system or Internet Explorer version. We recommend that you keep your system up to date with Windows Update.**

#### **Macintosh**

- **A Macintosh series computer equipped with USB interface on which Mac OS X v.10.2.1 or later operates. See www.canontechsupport.com for Mac OS update compatibility.**
- **USB 2.0 Hi-Speed interface\* USB 2.0 Hi-Speed operation can only be guaranteed under the environments below.**

**OS: Mac OS X v.10.2.7 to 10.3.x**

**An internal USB 2.0 Hi-Speed port and a USB cable that comply with the USB 2.0 Hi-Speed standard**

#### **(USB 2.0 Hi-Speed operation on the expansion board is not guaranteed.)**

- Since the USB 2.0 Hi-Speed interface is fully upwardly compatible with USB Full-Speed (USB 1.1), it can be used at USB Full-Speed (USB 1.1).
- **USB interface**
- **CD-ROM drive**
- **Available hard-disk space for printer driver installation Mac OS X v.10.2.1 or later: 110 MB**
- **The following functions are not supported:**
	- **Manual Duplex Printing**
	- **Photo Optimizer PRO**
	- **Poster Printing**
	- **Fit-to-Page Printing**
	- **Booklet Printing**
	- **Reverse Order Printing (supported with Mac OS X v.10.3.x or later)**

#### **Macintosh**

#### **Browser: Help Viewer**

**Note: The on-screen manual may not be displayed properly depending on your operating system. We recommend that you keep your system up to date.** 

## **A** Safety Precautions

Please read the safety warnings and cautions provided in this manual to ensure that you use your printer safely. Do not attempt to use printer in any way not described in this manual.

A Warning You may cause an electric shock, fire or damage the printer if you ignore any of these safety precautions.

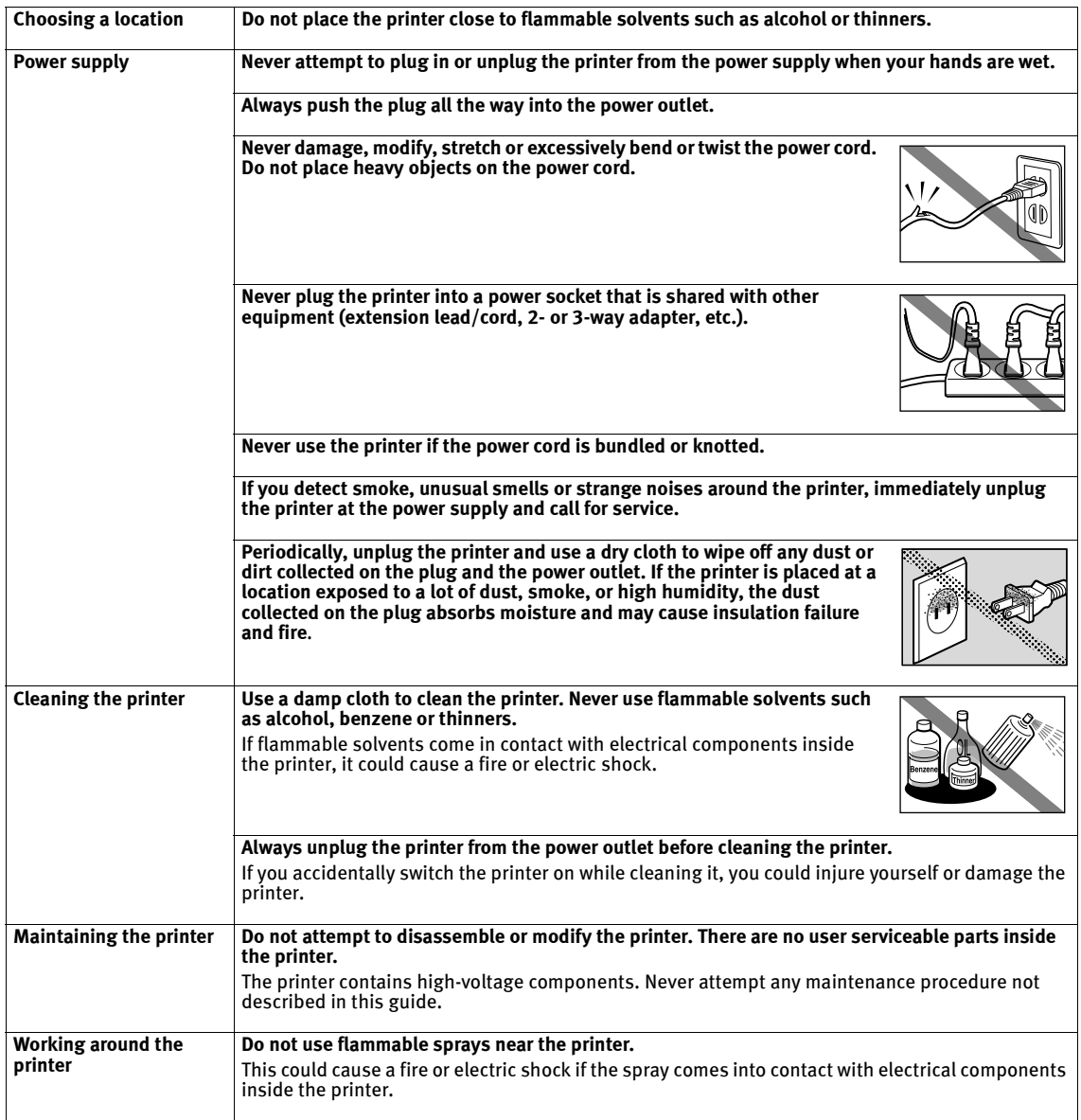

#### **A** Caution You may cause injury or damage the printer if you ignore any of these safety precautions.

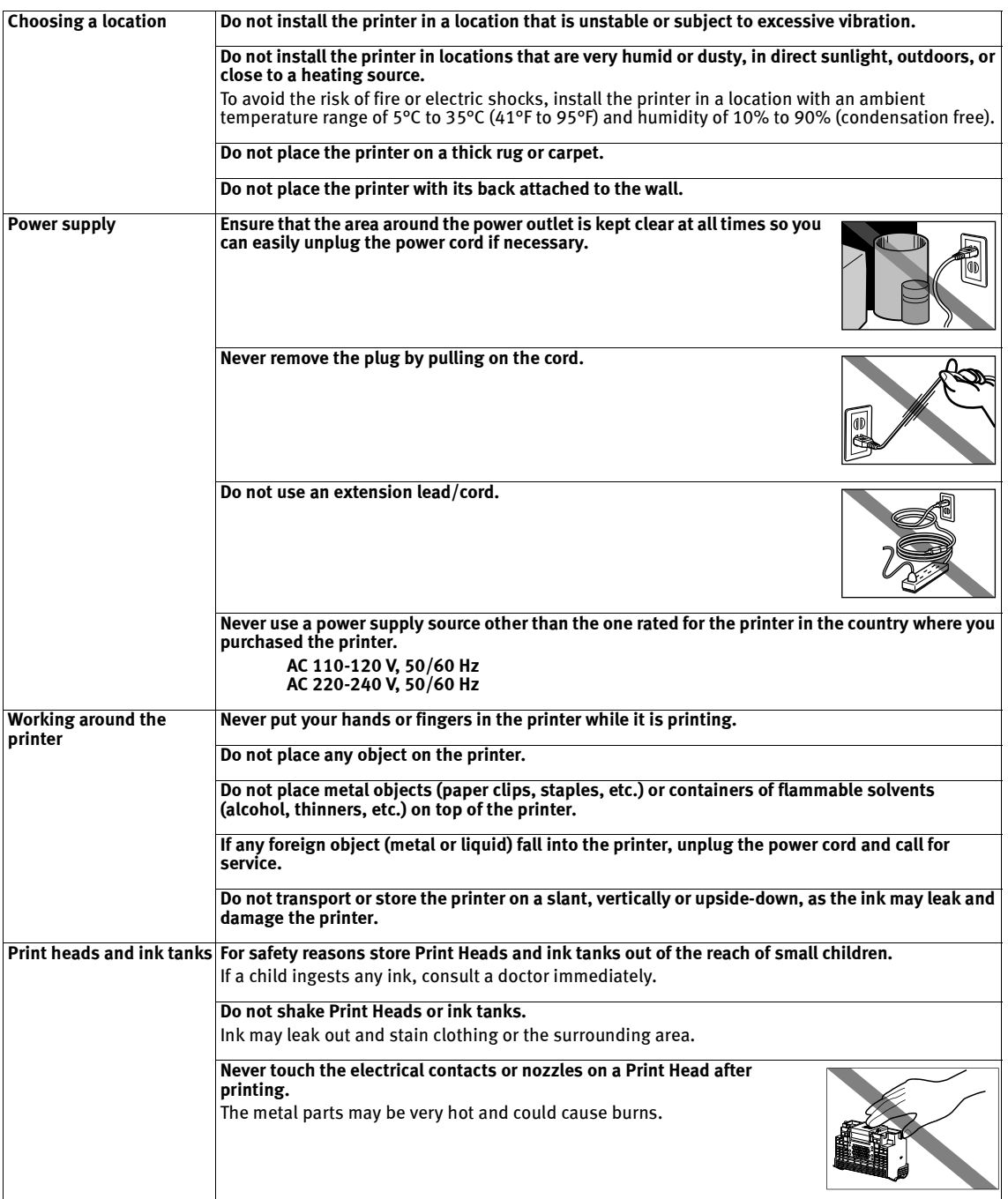

## **Regulatory Information**

### Color Printer Model: K10255 Color Printer Model: K10255

This device complies with Part 15 of the FCC Rules. Operation is subject to the following two conditions: (1) This device may not cause harmful interference, and (2) this device must accept any interference received, including interference that may cause undesired operation.

Note: This equipment has been tested and found to comply with the limits for a Class B digital device, pursuant to Part 15 of the FCC Rules. These limits are designed to provide reasonable protection against harmful interference in a residential installation. This equipment generates, uses and can radiate radio frequency energy and, if not installed and used in accordance with the instructions, may cause harmful interference to radio communications. However, there is no guarantee that interference will not occur in a particular installation. If this equipment does cause harmful interference to radio or television reception, which can be determined by turning the equipment off and on, the user is encouraged to try to correct the interference by one or more of the following measures:

- Reorient or relocate the receiving antenna.
- $\bullet$  Increase the separation between the equipment and receiver.
- Connect the equipment into an outlet on a circuit different from that to which the receiver is connected.
- Consult the dealer or an experienced radio/TV technician for help.

Use of a shielded cable is required to comply with Class B limits in Subpart B of Part 15 of the FCC Rules.

Do not make any changes or modifications to the equipment unless otherwise specified in the manual. If such changes or modifications should be made, you could be required to stop operation of the equipment.

Canon U.S.A., Inc. One Canon Plaza Lake Success, NY 11042 1-516-328-5600

### Canadian Radio Interference Regulations

This digital apparatus does not exceed Class B limits for radio noise emissions from a digital apparatus as set out in the interference-causing equipment standard entitled "Digital Apparatus", ICES-003 of the Industry Canada.

Cet appareil numérique respecte les limites de bruits radio éléctiques applicables aux appareils numériques de Classe B prescrites dans la norme sur le matériel brouilleur: "Appareils Numériques", NMB-003 édictée par l'Industrie Canada.

## **CANON U.S.A., INC. LIMITED WARRANTY --- (USA Only)**

The limited warranty set forth below is given by Canon U.S.A., Inc. ("Canon USA") with respect to the new or refurbished Canon-brand product ("Product") packaged with this limited warranty, when purchased and used in the United States only.

The Product is warranted against defects in materials and workmanship under normal use and service (a) for a period of one (1) year from the date of original purchase when delivered to you in new condition in its original container or (b) for 90 days from the date of original purchase for refurbished Products. Defective parts or a defective Product returned to a Canon USA repair facility or a Canon USA Authorized Service Facility ("ASF"), and proven to be defective upon inspection, will be repaired, exchanged for new or comparable rebuilt parts, or exchanged for a refurbished Product, as determined by the Canon USA repair facility or the ASF. Warranty repair or replacement shall not extend the original warranty period of the Product. A dated proof of purchase is required at the time of warranty service. A copy of your dated bill of sale will satisfy this requirement. This warranty does not cover any accessories, or any consumables, such as paper or ink cartridges, as to which there shall be no warranty or replacement.

This limited warranty shall only apply if the Product is used in conjunction with compatible computers, peripheral equipment and software. Canon USA shall have no responsibility for such items except for compatible Canon brand peripheral equipment covered by a separate warranty ("Separate Warranty"). Repairs of such Canon brand peripheral equipment shall be governed by the terms of the Separate Warranty. Non-Canon brand equipment and software that may be distributed with the Product are sold "as is" and without warranty of any kind by Canon USA, including any implied warranty regarding merchantability or fitness for a particular purpose, and all such warranties are disclaimed. The sole warranty, if any, with respect to such non-Canon brand items is given by the manufacturer or producer thereof.

This limited warranty covers all defects encountered in normal use of the Product and does not apply in the following cases:

- (a) Loss of or damage to the Product due to abuse, neglect, mishandling, improper packaging by you, alteration, accident, electrical current fluctuations, improper use, failure to follow operating or maintenance instructions in, or environmental conditions prescribed in, Canon USA's user's manual or other documentation, or services performed by someone other than a Canon USA repair facility or ASF. Without limiting the foregoing, dropping the Product, scratches, and abrasions will be presumed to have resulted from misuse, abuse or failure to operate the Product as set forth in the user's manual or other documentation for the Product.
- (b) Use of parts or supplies (other than those sold by Canon USA) that cause damage to the Product or cause abnormally frequent service calls or service problems.
- (c) If the Product has had its serial number or dating defaced, altered or removed.

ANY SYSTEM SOFTWARE (WHETHER FACTORY LOADED ON THE PRODUCT OR CONTAINED ON THE SOFTWARE DISKETTES OR CD-ROMS ENCLOSED WITH, OR ACCOMPANYING, THE PRODUCT), AND ANY UTILITY SOFTWARE, DISTRIBUTED WITH OR FOR THE PRODUCT, IS SOLD "AS IS" AND WITHOUT WARRANTY BY CANON USA. THE SOLE WARRANTY WITH RESPECT TO SUCH SOFTWARE IS CONTAINED IN THE SOFTWARE MANUFACTURER'S LICENSE AGREEMENT DISTRIBUTED THEREWITH, INCLUDING ANY LIMITATIONS AND DISCLAIMERS THEREON. PLEASE CONTACT CANON USA IMMEDIATELY IF YOU HAVE NOT RECEIVED A COPY OF THE SOFTWARE MANUFACTURER'S LICENSE AGREEMENT.

NO IMPLIED WARRANTY, INCLUDING ANY IMPLIED WARRANTY OF MERCHANTABILITY OR FITNESS FOR A PARTICULAR PURPOSE, APPLIES TO THE PRODUCT AFTER THE APPLICABLE PERIOD OF THE EXPRESS LIMITED WARRANTY STATED ABOVE, AND NO OTHER EXPRESS WARRANTY OR GUARANTY, EXCEPT AS MENTIONED ABOVE, GIVEN BY ANY PERSON OR ENTITY WITH RESPECT TO THE PRODUCT SHALL BIND CANON USA, OR ITS ASF. (SOME STATES DO NOT ALLOW LIMITATIONS ON HOW LONG AN IMPLIED WARRANTY LASTS, SO THE ABOVE LIMITATION MAY NOT APPLY TO YOU.) CANON USA SHALL NOT BE LIABLE FOR LOSS OF REVENUES OR PROFITS, INCONVENIENCE, EXPENSE FOR SUBSTITUTE EQUIPMENT OR SERVICE, STORAGE CHARGES, LOSS OR CORRUPTION OF DATA, OR ANY OTHER SPECIAL, INCIDENTAL OR CONSEQUENTIAL DAMAGES CAUSED BY THE USE, MISUSE, OR INABILITY TO USE THE PRODUCT REGARDLESS OF THE LEGAL THEORY ON WHICH THE CLAIM IS BASED, AND EVEN IF CANON USA OR ITS ASF HAS BEEN ADVISED OF THE POSSIBILITY OF SUCH DAMAGES. NOR SHALL RECOVERY OF ANY KIND AGAINST CANON USA OR ITS ASF BE GREATER IN AMOUNT THAN THE PURCHASE PRICE OF THE PRODUCT CAUSING THE ALLEGED DAMAGE. WITHOUT LIMITING THE FOREGOING, YOU ASSUME ALL RISK AND LIABILITY FOR LOSS, DAMAGE OR INJURY TO YOU AND YOUR PROPERTY AND TO OTHERS AND THEIR PROPERTY ARISING OUT OF THE POSSESSION, USE, MISUSE, OR INABILITY TO USE THE PRODUCT SOLD BY CANON USA NOT CAUSED SOLELY AND DIRECTLY BY THE NEGLIGENCE OF CANON USA, OR ITS ASF. (SOME STATES DO NOT ALLOW THE EXCLUSION OR LIMITATION OF INCIDENTAL OR CONSEQUENTIAL DAMAGES, SO THE ABOVE EXCLUSION OR LIMITATION MAY NOT APPLY TO YOU.) THIS LIMITED WARRANTY SHALL NOT EXTEND TO ANYONE OTHER THAN THE ORIGINAL PURCHASER OF THE PRODUCT OR THE PERSON FOR WHOM IT WAS PURCHASED AS A GIFT, AND STATES YOUR EXCLUSIVE REMEDY.

### Appendix

Canon USA offers a range of customer technical support\* options:

- Interactive troubleshooting, e-mail technical support, the latest driver downloads and answers to frequently asked questions (**www.canonhelp.com**)
- Toll-free live technical support Monday-Saturday (excluding holidays) at **1-800-828-4040**
- Telephone Device for the Deaf (**TDD-1-866-251-3752**)
- Repair or Exchange Service Options:

In the event service is required for the Product during the limited warranty period, Canon USA offers two hardware support options:

#### **Authorized Service Facility Carry-In/Mail-In Service**

Canon USA's Carry-In/Mail-In Service provides repair or exchange, at Canon USA's option, through Canon USA's Authorized Service Facility (ASF) network. The name and telephone number of the ASF(s) near you may be obtained from Canon USA's Web site at: www.canonhelp.com or by calling the Canon USA Customer Care Center at 1-800-828-4040, or any time while speaking to a technical support person. A Product covered by this limited warranty will be repaired or exchanged, as determined by Canon USA, and returned without charge by the ASF.

#### **InstantExchange Service \*\***

A Canon Customer Care Center or ASF technician will attempt to diagnose the nature of the problem and, if possible, correct it over the telephone. If the problem cannot be corrected over the telephone, and you elect the InstantExchange option, a reference number will be issued to you. You will be asked for the Product serial number and other information pertaining to your defective Product and for a ship-to location for the replacement Product (must include street address).

The Canon USA repair facility will ship out the replacement Product, via 2nd day Air freight service, prepaid by Canon USA. After receipt of the replacement Product (with instructions and a prepaid waybill), follow the enclosed instructions on how to ship the defective Product to the Canon USA repair facility. The defective Product must be returned in the shipping carton in which the replacement Product was packed and include the reference number, A COPY OF YOUR DATED PROOF OF PURCHASE (BILL OF SALE), and a complete explanation of the problem. DO NOT INCLUDE ANY OTHER ITEMS WITH THE DEFECTIVE PRODUCT IN THE RETURN SHIPPING CARTON, AND BE SURE TO RETAIN YOUR PRINTHEAD AND INK CARTRIDGE(S) AND TANK(S).

InstantExchange Service expedites, usually by the second business day, the exchange of a defective Product with a replacement Product, which will normally be shipped the same day if your request for this service is by 3 p.m. E.T. Monday through Friday, except holidays (three (3) business day InstantExchange Service for Alaska and Hawaii). Canon USA does not guarantee expedited shipping service in the event of the occurrence of factors beyond its reasonable control. The replacement Product you receive may be a refurbished or reconditioned unit and will be covered for the balance of the period remaining on your original limited warranty. NOTE THAT BY USING THIS SERVICE YOU WILL KEEP THE REPLACEMENT PRODUCT THAT IS SENT TO YOU. CANON USA WILL RETAIN THE DEFECTIVE PRODUCT THAT YOU ORIGINALLY PURCHASED, WHICH SHALL BECOME THE PROPERTY OF CANON USA. InstantExchange warranty program service is available only during the express limited-warranty period for your Product and only in the continental United States, Alaska and Hawaii during such period.

This limited warranty gives you specific legal rights, and you may also have other rights, which vary from state to state.

- Support program specifics are subject to change without notice.
- \*\* InstantExchange warranty service is subject to the availability of refurbished or new replacement units.

**Canon U.S.A., Inc. One Canon Plaza Lake Success, NY 11042 USA**

Canon is a registered trademark of Canon Inc.

©2005 Canon U.S.A., Inc. Canon is a registered trademark of Canon Inc. in the United States and may also be a registered trademark in other countries.

## **Index**

## A

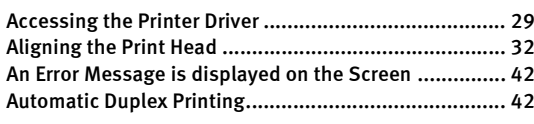

## B

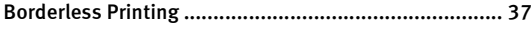

## C

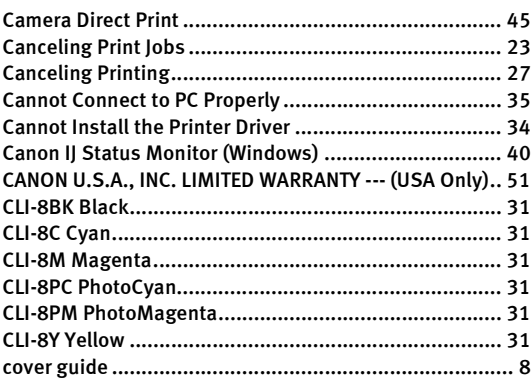

## D

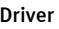

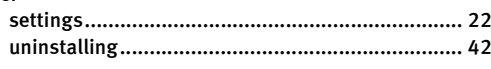

## E

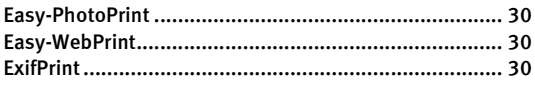

### F

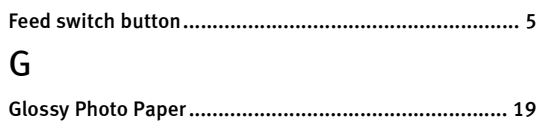

#### H

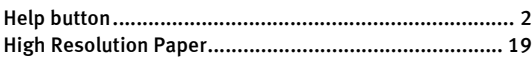

## L

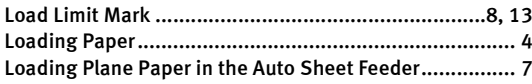

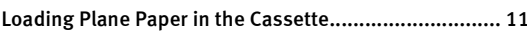

### M

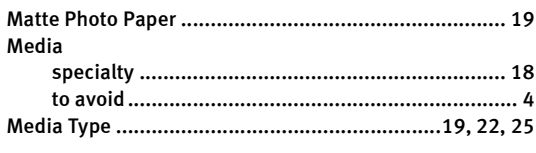

### O

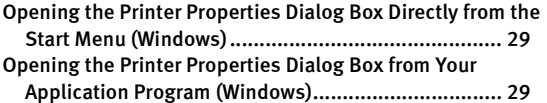

### P

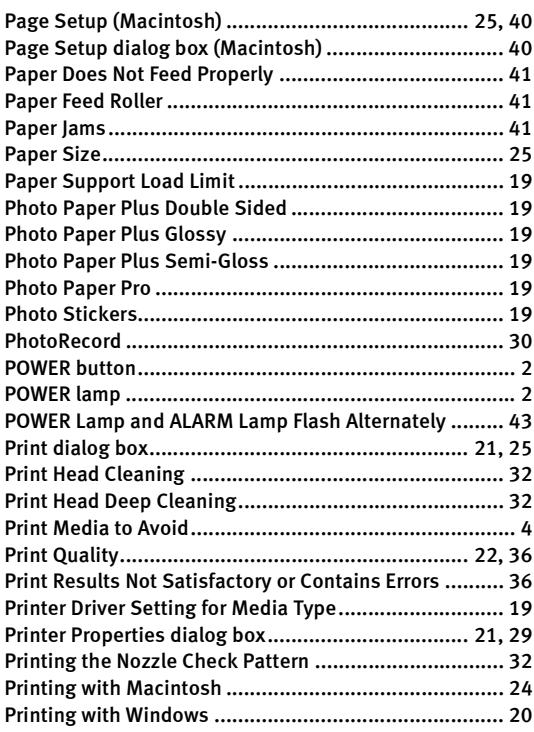

## R

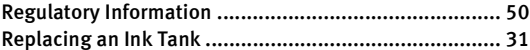

## S

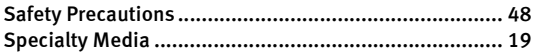

### Index

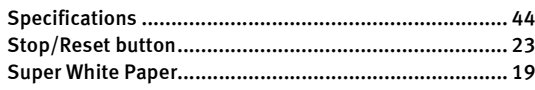

## T

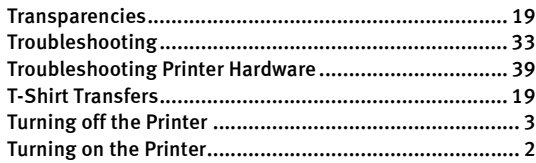

## U

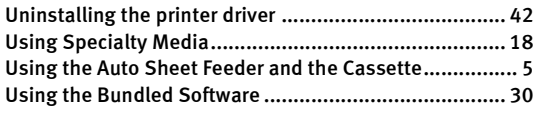

## W

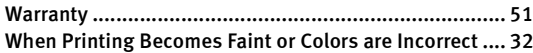

## **Ordering Information**

For additional supplies, use the following descriptions and order numbers.

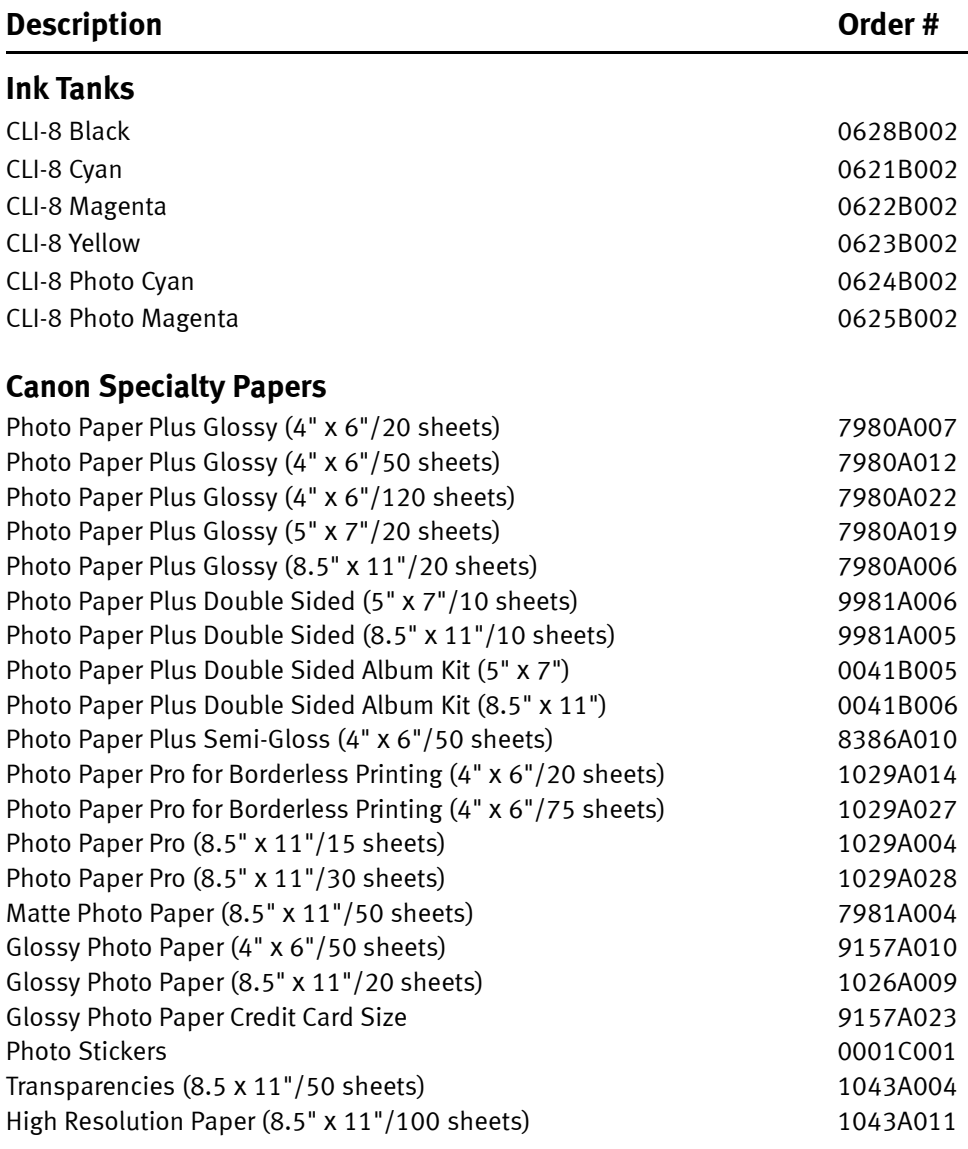

Call 1-800-OK-CANON to locate a dealer near you, or visit the Canon eStore at www.estore.usa.canon.com.

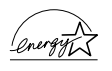

© 2005 Canon U.S.A., Inc. Canon is a registered trademark of Canon Inc. in the United States and may be a registered trademark or trademarks in other countries. All other product and brand names are trademarks of their respective owners. As an ENERGY STAR® partner, Canon U.S.A., Inc. has determined that this product meets the ENERGY STAR® guidelines for energy efficiency.

# **Quick Start Guide**

**Canon U.S.A., Inc.** One Canon Plaza, Lake Success, NY 11042, U.S.A.

**Canon Inc.** 30-2, Shimomaruko 3-chome, Ohta-ku, Tokyo 146-8501, Japan

**Canon Canada, Inc.** 6390 Dixie Road, Mississauga, Ontario, L5T 1P7, Canada

**Canon Latin America, Inc.** 703 Waterford Way, Suite 400, Miami, FL 33126, U.S.A.

**Canon Mexicana S. de R.L. de C.V.** Periferico Sur No. 4124 Col. Ex-Rancho de Anzaldo, C.P. 01900, Mexico, D.F.

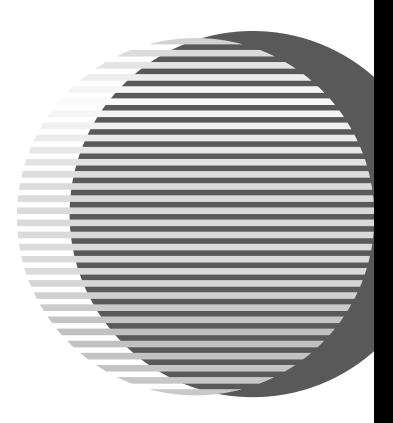

The following ink tanks are compatible with this printer. For details on ink tank replacement, refer to "Replacing an Ink Tank" in this guide.

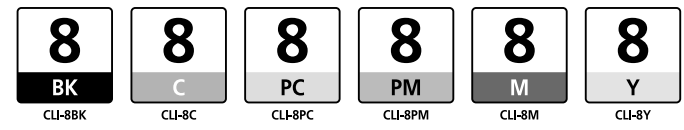